# **GARMIN.**

# zūmo® 600 series owner's manual

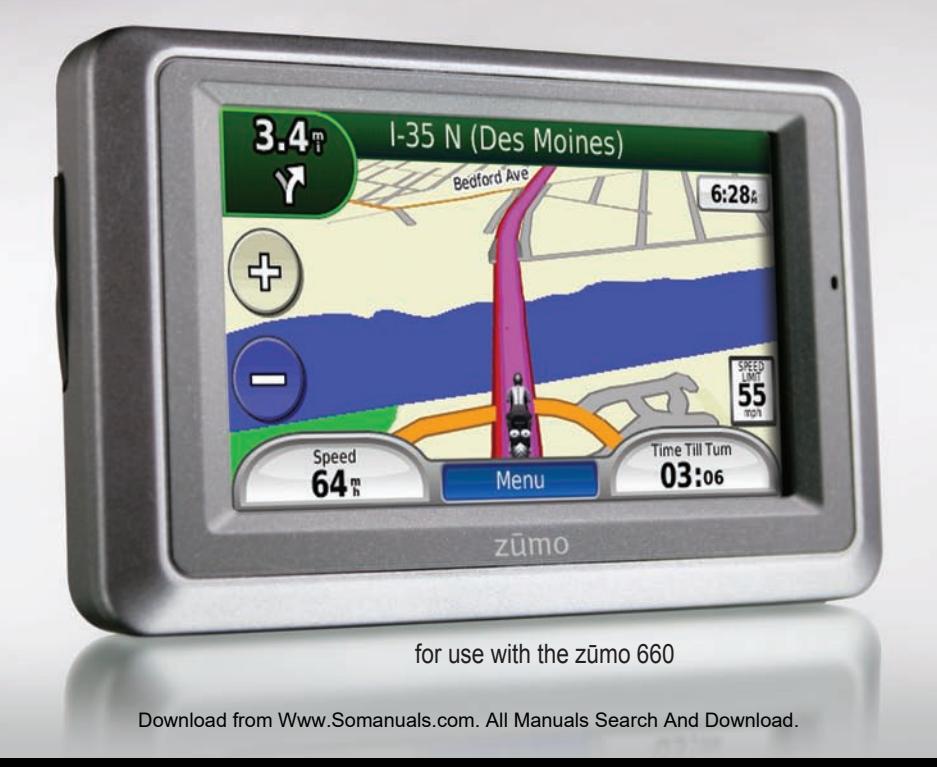

© 2009 Garmin Ltd. or its subsidiaries

Garmin International, Inc. 1200 East 151st Street, Olathe, Kansas 66062, USA Tel. (913) 397.8200 or (800) 800.1020 Fax (913) 397.8282

Garmin (Europe) Ltd. Liberty House, Hounsdown Business Park, Southampton, Hampshire, SO40 9RB, UK Tel. +44 (0) 870.8501241 (outside the UK) 0808 2380000 (within the UK) Fax +44 (0) 870.8501251

Garmin Corporation No. 68, Jangshu 2nd Road, Shijr, Taipei County, Taiwan Tel. 886/2.2642.9199 Fax 886/2.2642.9099

All rights reserved. Except as expressly provided herein, no part of this manual may be reproduced, copied, transmitted, disseminated, downloaded or stored in any storage medium, for any purpose without the express prior written consent of Garmin. Garmin hereby grants permission to download a single copy of this manual onto a hard drive or other electronic storage medium to be viewed and to print one copy of this manual or of any revision hereto, provided that such electronic or printed copy of this manual must contain the complete text of this copyright notice and provided further that any unauthorized commercial distribution of this manual or any revision hereto is strictly prohibited.

Information in this document is subject to change without notice. Garmin reserves the right to change or improve its products and to make changes in the content without obligation to notify any person or organization of such changes or improvements. Visit the Garmin Web site (<www.garmin.com>) for current updates and supplemental information concerning the use and operation of this and other Garmin products.

Garmin<sup>®</sup>, the Garmin logo, MapSource®, zūmo®, and TourGuide® are trademarks of Garmin Ltd. or its subsidiaries, registered in the USA and other countries. Garmin Lock™, myGarmin™, and nüMaps Guarantee™ are trademarks of Garmin Ltd. or its subsidiaries. These trademarks may not be used without the express permission of Garmin.

The Bluetooth<sup>®</sup> word mark and logos are owned by the Bluetooth SIG, Inc., and any use of such name by Garmin is under license. Windows® is a registered trademark of Microsoft Corporation in the United States and other countries. Mac<sup>®</sup> is a registered trademark of Apple Computer, Inc. Audible.com® is a registered trademark of Audible, Inc. © Audible, Inc. 1997–2008. RDS-TMC Traffic Information Services France © ViaMichelin 2006. SD™ is a trademark of the SD Card Association. Panoramio™ is a trademark of Google Inc. Microsoft, MSN, and the MSN logo are trademarks of the Microsoft group of companies. Other trademarks and trade names are those of their respective owners.

May 2009 Part Number 190-01026-00 Rev. B Printed in Taiwan

Download from Www.Somanuals.com. All Manuals Search And Download.

## **Introduction**

### <span id="page-2-0"></span>**Manual Conventions**

When you are instructed to "touch" something, use your finger to touch an item on the screen.

The small arrows  $(>)$  used in the text indicate that you should touch a series of items. For example, if you see "touch **Where To?** > **Favorites**" you should touch **Where To?**, and then touch **Favorites**.

### **zūmo Tips and Shortcuts**

- To quickly return to the Menu page, touch and hold **Back**.
- Touch  $\bullet$  and  $\bullet$  to see more choices. Touch and hold to scroll faster.
- Pages appear differently based on your usage mode and settings.  $\bullet$

### **Contact Garmin**

Contact Garmin if you have any questions while using your zūmo. In the USA, go to <www.garmin.com/support>, or contact Garmin USA by phone at (913) 397-8200 or (800) 800-1020.

In the UK, contact Garmin (Europe) Ltd. by phone at 0808 2380000.

In Europe, go to [www.garmin.com](www.garmin.com/support) [/support](www.garmin.com/support) and click **Contact Support** for in-country support information, or contact Garmin (Europe) Ltd. by phone at  $+44(0)$ 870.8501241.

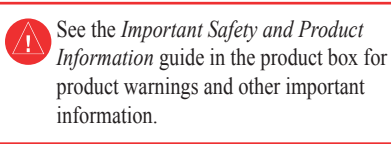

## **myGarmin™**

Go to<http://my.garmin.com> to access the latest services for your Garmin products:

- Register your Garmin unit.
- Subscribe to online services for safety camera information (see [page 38\)](#page-39-0). •
- Unlock optional maps. •

## **Table of Contents**

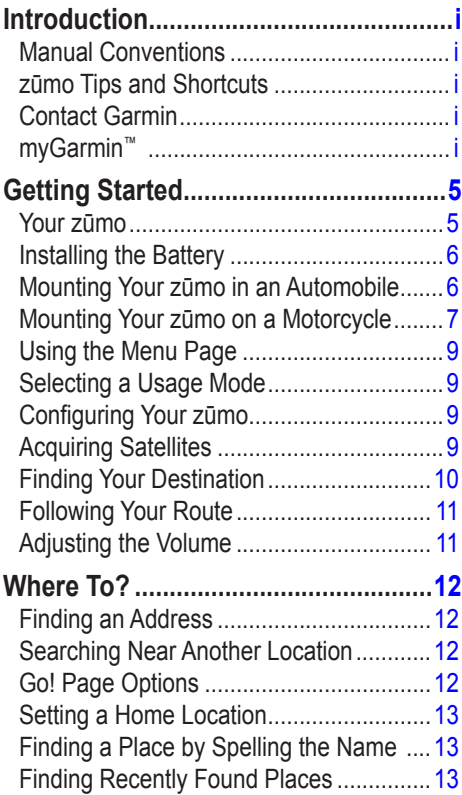

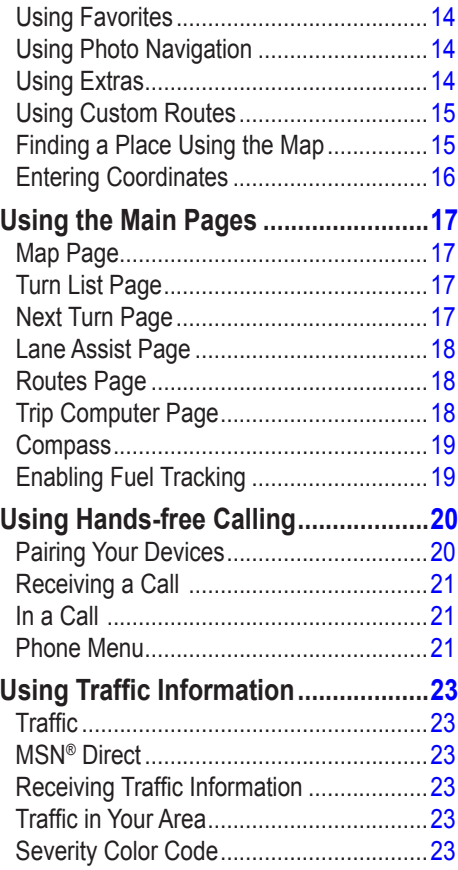

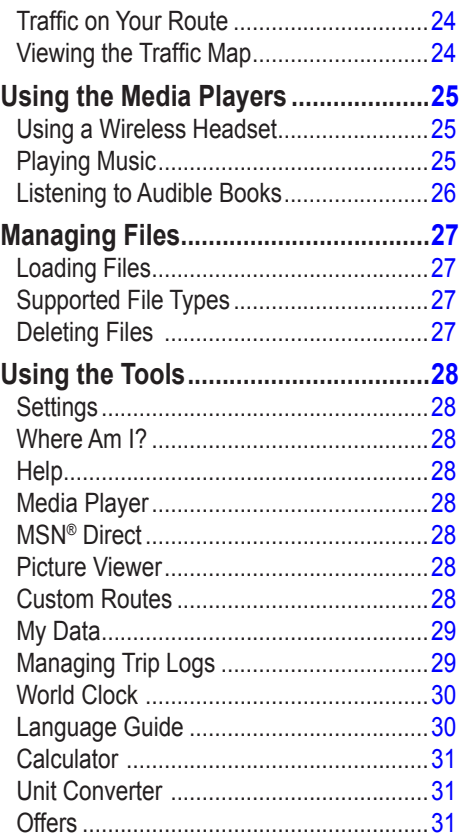

*ii zūmo 600 Series Owner's Manual*

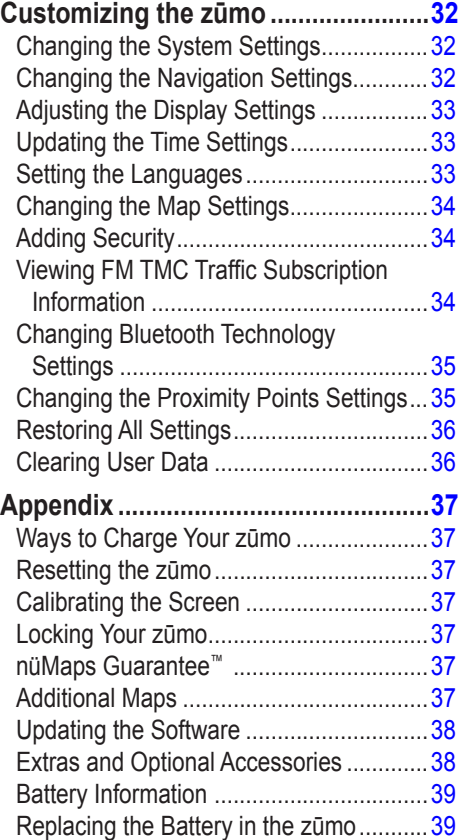

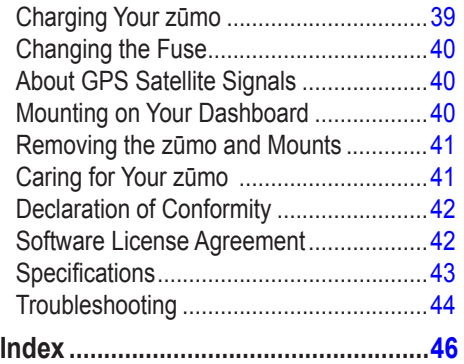

Download from Www.Somanuals.com. All Manuals Search And Download.

## **Getting Started**

**Your zūmo**

<span id="page-6-0"></span>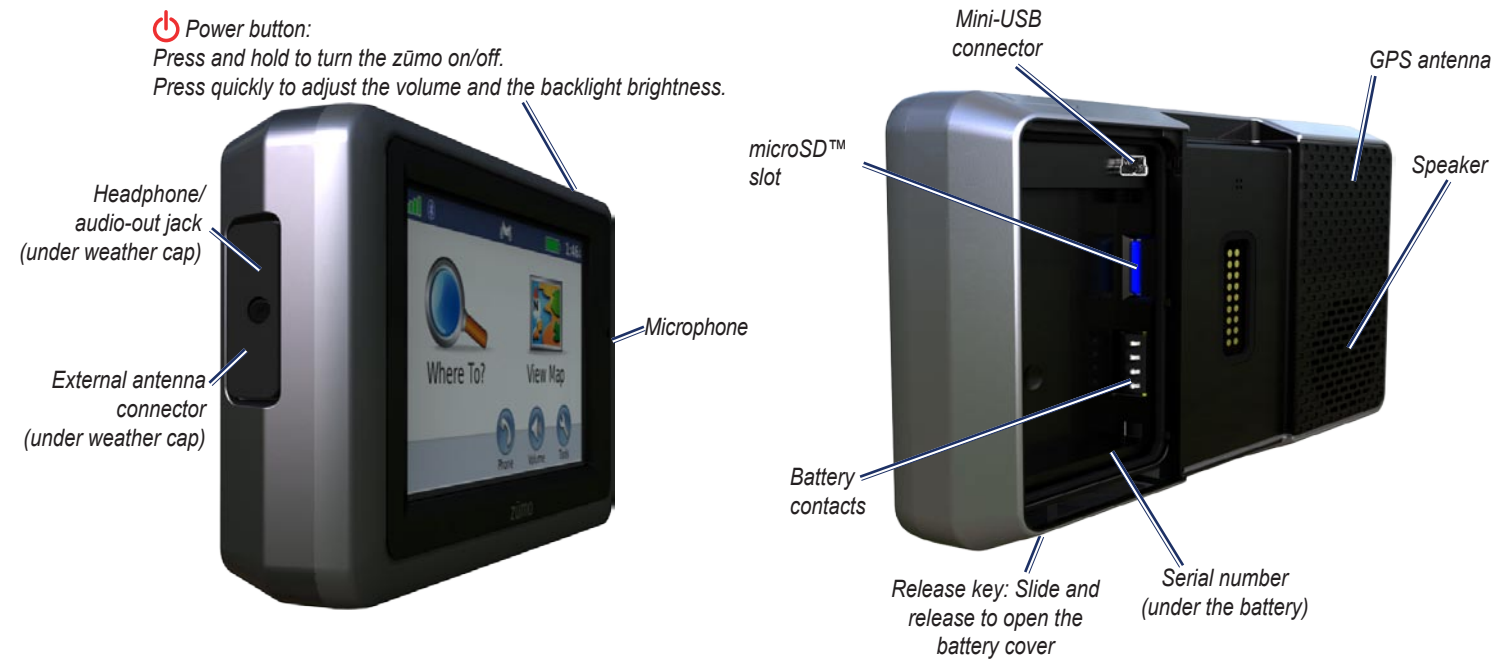

### <span id="page-7-0"></span>**Installing the Battery**

- 1. Locate the lithium‑ion battery that came in the product box.
- 2. Slide the release key until the battery cover on the back of the zūmo pops up.
- 3. Locate the metal contacts on the end of the lithium‑ion battery.
- 4. Insert the battery so that the metal contacts on the battery align with the metal contacts inside the battery compartment.
- 5. Replace the battery cover.

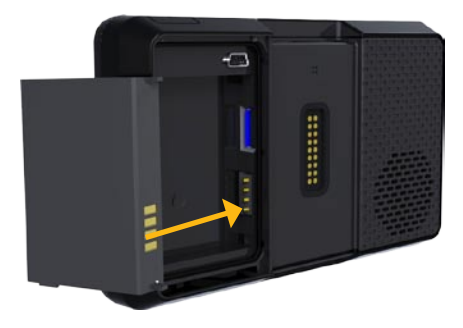

**CAUTION:** Always keep the battery installed when the zūmo is on.

## <span id="page-7-1"></span>**Mounting Your zūmo in an Automobile**

- **WARNING:** Do not use the suction cup mount on a motorcycle.
- 1. Plug the automotive power cable into the power connector on the right side of the cradle.

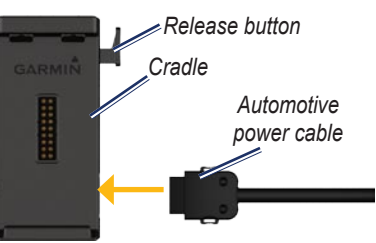

2. Remove the clear plastic from the suction cup. Clean and dry your windshield and the suction cup with a lint-free cloth.

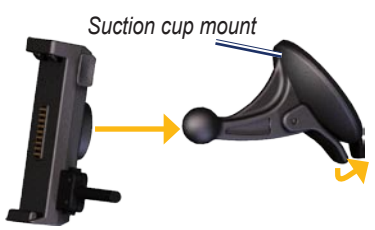

- 3. Place the suction cup on the windshield.
- 4. Flip the lever back, toward the windshield.
- 5. Snap the cradle onto the suction cup arm.
- 6. Fit the bottom of your zūmo into the cradle.
- 7. Tilt the zūmo back until it snaps into place.

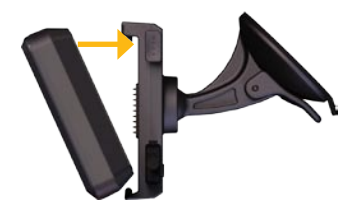

- 8. Plug the other end of the automotive power cable into a power outlet in your car.
- 9. If you are using a traffic receiver in Europe, secure the antenna on the traffic receiver to the windshield using the suction cups.

WARNING: This product contains a lithiumion battery. To prevent damage, remove the unit from the vehicle when exiting or store it out of direct sunlight.

### <span id="page-8-0"></span>**Mounting Your zūmo on a Motorcycle**

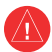

**WARNING:** Incorrectly wiring the power cable with bare wire leads can result in damage to the vehicle or the battery and can cause bodily injury. Garmin strongly recommends having an experienced installer with the proper knowledge of electrical systems install the unit.

#### **Step 1: Connecting Power to the Mount**

Select a suitable and secure location to mount the zūmo on your motorcycle based on available power sources and safe cable routing.

#### *Cradle Headphone/audio out jack (3.5 mm) Microphone jack (2.5 mm) Mini-USB connector (for traffic receiver) Bare wires with inline fuse for power connection Power cable Handlebar base Handlebar U-bolt*

#### *zūmo 600 Series Owner's Manual*

#### **Step 2: Installing the Handlebar Base**

The zūmo includes parts for two handlebar installation solutions. Custom mounts can require additional hardware (www.ram -mount.com).

#### **A) To install the U-bolt and handlebar base:**

- 1. Place the U-bolt around the handlebar, and thread the ends through the handlebar base.
- 2. Tighten the nuts to secure the base. Do not overtighten.
	- **NOTE:** The recommended torque is 50 lbf-in. Do not exceed torque of 80 lbf-in.

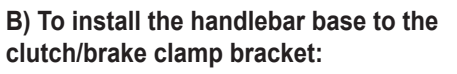

- **NOTE:** Both 1/4" standard and M6 bolts are included. Match the size of the factory bolts on your clutch/brake clamp bracket.
- 1. Remove the two factory bolts on your clutch/brake clamp bracket.
- 2. Thread the new bolts through the handlebar base, spacers, and clamp bracket.
- 3. Tighten the bolts to secure the base.

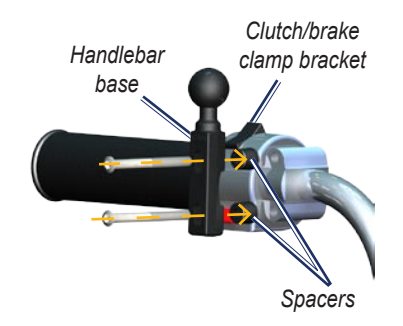

#### **Step 3: Attaching the Base Plate to Your zūmo Mount**

- 1. Thread the M4 pan head screws through the washers, the cradle, the spacers, and the base plate.
- 2. Tighten the nuts to secure the base plate.

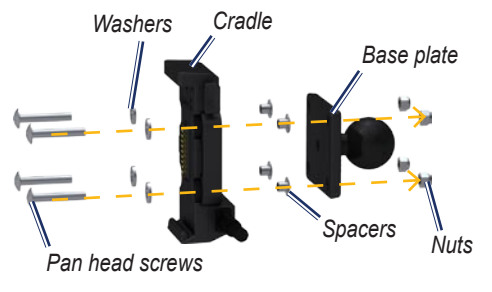

#### **Step 4: Attaching the Base Plate to the Handlebar Base**

- 1. Align the ball of the handlebar base and the ball of the base plate with the doublesocket arm.
- 2. Tighten the knob slightly.
- 3. Adjust for better viewing and operation.
- 4. Tighten the knob to secure the mount.

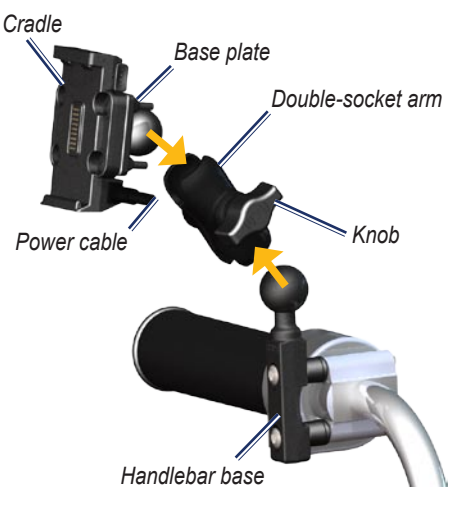

#### **Step 5: Installing Your zūmo in the Mount**

- 1. Fit the bottom of your zūmo into the cradle.
- 2. Tilt the zūmo back until it snaps into place.

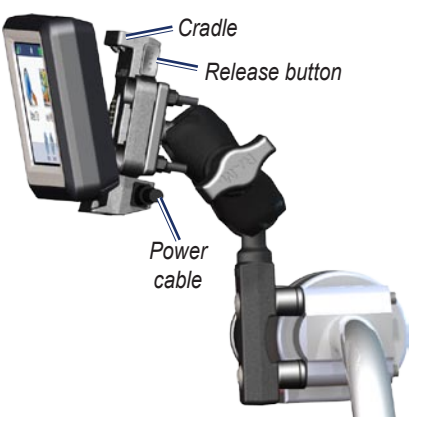

### <span id="page-10-0"></span>**Using the Menu Page**

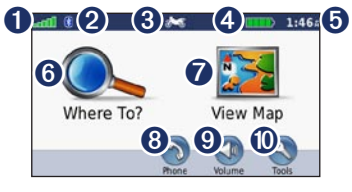

- **Q** GPS satellite strength.
- **<sup>●</sup>** Bluetooth<sup>®</sup> technology status.
- ➌ Touch to select motorcycle, scooter, automobile, or pedestrian mode.
- **4** Battery status.
- ➎ Current time. Touch to change settings.
- **O** Touch to find a destination.
- $\bullet$  Touch to view the map.
- **8** Touch to make a call when connected to a [compatible mobile phone.](www.garmin.com/bluetooth)
- **v** Touch to adjust the volume.
- $\bullet$  Touch to use the tools such as settings, Where Am I?, Help, and routes.

### **Selecting a Usage Mode**

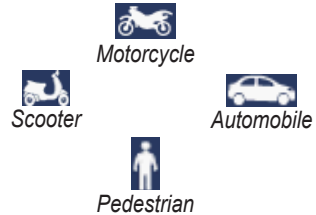

Your zūmo offers several usage modes for different modes of transportation. Routing and navigation are calculated differently based on your usage mode. For example, one-way streets are treated differently in walking mode than they are in driving mode.

When you place your zūmo in a mount that does not correspond to its current usage mode, the zūmo will ask you whether you want to change usage modes.

#### **To change your usage mode:**

- 1. Touch the usage mode icon.
- 2. Select a mode, and touch **OK**.
- 3. Touch **Yes**, and follow the on‑screen instructions to configure your settings.

## **Configuring Your zūmo**

Your unit should turn on automatically if it is plugged in and your vehicle is running. To manually turn on your zūmo, press the **Power** key. Follow the on-screen instructions.

### **Acquiring Satellites**

- 1. Go outdoors to an open area, out of garages, and away from tall buildings.
- 2. Stop your vehicle, and turn on the zūmo.

Acquiring satellite signals may take a few minutes. The  $\n **or** \n **or** \n **not** \n **or** \n **or** \n **or** \n **or** \n **or** \n **or** \n **or** \n **or** \n **or** \n **or** \n **or** \n **or** \n **or** \n **or** \n **or** \n **or** \n **or** \n **or**$ satellite strength. When one bar is green, the zūmo has acquired satellite signals. Now you can select a destination and navigate to it.

### <span id="page-11-1"></span><span id="page-11-0"></span>**Finding Your Destination**

The Where To? menu provides several different categories for you to use when searching for addresses, cities, and other locations. The detailed map loaded in your zūmo contains millions of points of interest, such as restaurants, hotels, and auto services.

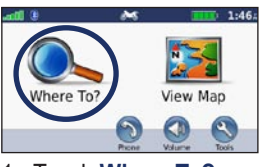

2. Select a category. 1. Touch **Where To?**.

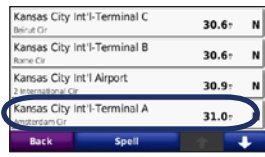

4. Select a destination.

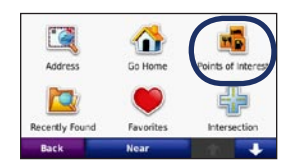

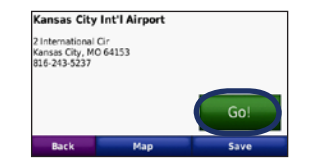

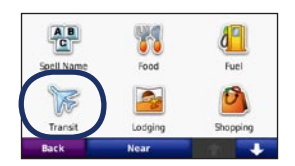

3. Select a subcategory.

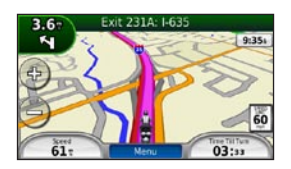

5. Touch **Go!**. 6 Enjoy the route!

### <span id="page-12-0"></span>**Following Your Route**

Your route is marked with a magenta line. As you travel, your zūmo guides you to your destination with voice prompts, arrows on the map, and directions at the top of the map. The upper-left corner indicates the distance to your next maneuver and the lane you should be in for the maneuver.

If you deviate from the original route, your zūmo recalculates the route and provides new directions.

A speed limit icon could appear as you travel on major roadways.

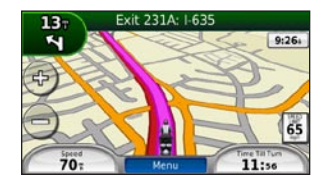

### **Adding a Via Point**

You can add a stop (via point) to your route. The zūmo gives you directions to the stop and then to your final destination.

- 1. With a route active, touch **Menu** > **Where To?**.
- 2. Search for the extra stop.
- 3. Touch **Go!**.
- 4. Touch **Add As a Via Point** to add this stop before your destination.

If you want to add more than one stop to the route, edit the current route. See [page 15.](#page-16-1)

#### **Taking a Detour**

If a road on your route is closed, you can take a detour.

- 1. With a route active, touch **Menu**.
- 2. Touch **Detour**.

The zūmo attempts to get you back on your original route as quickly as possible. If the route you are currently taking is the only reasonable option, the zūmo might not calculate a detour.

#### **Stopping the Route**

1. With a route active, touch **Menu**.

2. Touch **Stop**.

### **Adjusting the Volume**

From the Menu page, touch **Volume**. Touch  $\bullet$  and  $\bullet$  to adjust the master volume. Touch **Mute** to mute all audio.

To adjust the volume levels for the voice prompts, the media player, and the phone, touch **Mixer**. Adjust the levels as needed. Touch **Restore** to return the volume settings to the original levels.

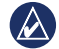

**NOTE:** Press and release the power button to quickly access the volume and brightness settings.

## **Where To?**

<span id="page-13-0"></span>The Where To? menu provides several different categories you can use to search for locations. To learn how to perform a standard search, see [page 10](#page-11-1).

## **Finding an Address**

The steps to find an address can vary depending on the maps that are loaded on your zūmo. Not all map data provides postal code searching.

- 1. Touch **Where To?** > **Address**.
- 2. Touch **Change State or Country**, if necessary.
- 3. Touch **Search All**.

#### OR

Touch **Spell City** or **Spell Postal Code**, enter the city/postal code, and touch **Done**. Select the city/postal code in the list.

- 4. Enter the number of the address, and touch **Done**.
- 5. Enter the street name, and touch **Done**.
- 6. Select the correct street in the list, if necessary.
- 7. Touch the address, if necessary.

### **Searching Near Another Location**

Your zūmo automatically searches for places near your current location.

- 1. Touch **Where To?** > **Near**.
- 2. Select an option:
	- **Where I Am Now**—search near your **•** current location.
	- **A Different City**—search near the city **•** you enter.
	- **My Current Route**—search along your route. **•**
	- **My Destination**—search near your current destination. **•**
- 3. Touch **OK**.

### **Go! Page Options**

Touch an item in the search results list to view the Go! page.

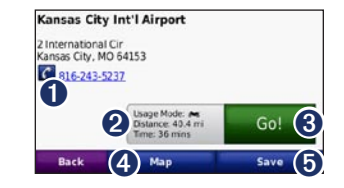

- **O** Touch to call this location, if a mobile phone with Bluetooth wireless technology is connected.
- ➋ Touch to view the route on a map. See [page 32](#page-33-1)
- **3** Touch to create a turn-by-turn route to this location.
- **•** Touch to view this location on the map.
- $\bullet$  Touch to save this location to your Favorites. See [page 14.](#page-15-1)

## <span id="page-14-0"></span>**Setting a Home Location**

You can set a Home location for the place you return to most often.

- 1. Touch **Where To?** > **Go Home**.
- 2. Select an option.

### **Going Home**

After you set your Home location, you can route to it at any time. Touch **Where To?** > **Go Home**.

### **Changing Your Home Location**

To set a new location as your Home location, use the Tools menu.

- 1. Touch **Tools** > **My Data** > **Set Home Location**.
- 2. Select an option.

### **Finding a Place by Spelling the Name**

If you know the name of the location you are looking for, you can spell it using the onscreen keyboard. You can also enter letters contained in the name to narrow the search.

- 1. Touch **Where To?** > **Points of Interest** > **Spell Name**.
- 2. Using the on-screen keyboard, enter letters in the name.
- 3. Touch **Done**.

### **Using the On-Screen Keyboard**

When an on-screen keyboard appears, touch a letter or number to enter it.

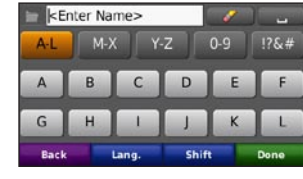

- Touch  $\bullet$  to add a space.
- Touch  $\Box$  to delete the character. •
- Touch  $\Box$  to select words you have recently typed and selected.
- Touch **Lang.** to change the keyboard language mode. •
- Touch  $\mathbb{R}^n$  to enter special characters.

## **Finding Recently Found Places**

Your zūmo stores the last 50 of your recent finds in the Recently Found list. The mostrecently viewed places appear at the top of the list. Touch **Where To?** > **Recently Found** to view your recently found items.

### **Clearing Recently Found Places**

To remove all places from the Recently Found list, touch **Clear** > **Yes**. All items from the list are removed, but this does not delete the actual place from your zūmo.

## <span id="page-15-1"></span><span id="page-15-0"></span>**Using Favorites**

You can save places in your Favorites, so you can quickly find them and create routes to them. Your home location is also stored in **Favorites** 

#### **Saving Your Current Location**

From the Map page, touch the vehicle icon. Touch **Save Location** to save your current **location** 

### **Saving Places You Find**

- 1. After you have found a place you want to save, touch **Save** on the Go! page.
- 2. Touch **OK**. The place is saved in **Favorites**.

#### **Finding Saved Places**

- 1. Touch **Where To?**.
- 2. Touch **Favorites**.
- 3. Touch a category. Your saved locations are listed.

### **Editing Saved Places**

- 1. Touch **Where To?** > **Favorites**.
- 2. Touch the location you want to edit.
- 3. Touch **Edit**.
	- **Change Name**—enter a new name, and touch **Done**. **•**
	- **Attach Photo**—select a picture to assign to the location. To load pictures on your zūmo or memory card, see [page 27](#page-28-1). **•**
	- **Change Map Symbol**—touch a new symbol. **•**
	- **Change Phone Number**—enter a **•** phone number, and touch **Done**.
	- **Change Categories**—create and change the category in which this location is saved. **•**
	- **Delete**—touch **Yes** to remove this item from the Favorites list. •

## **Using Photo Navigation**

You can load pictures that include location information on your zūmo or on a memory card, and then create routes to them.

- 1. Go to [http://connect.garmin.com](http://connect.garmin.com/photos) [/photo](http://connect.garmin.com/photos)s to download pictures with location information.
- 2. Follow the instructions on the Web site to select and load pictures.
- 3. Touch **Where To?** > **Favorites** > **Panoramio**™ **Photos**. Pictures with location information are listed.
- 4. Touch a picture.

## **Using Extras**

For information about extras such as safety camera information and Garmin Travel Guide, see [pages 38](#page-39-2)[–39.](#page-40-1)

## <span id="page-16-3"></span><span id="page-16-0"></span>**Using Custom Routes**

Touch **Where To?** > **Custom Routes**. Select the route you want to take, and touch **Go!**.

#### **Creating a Custom Route**

Use your zūmo to create and save routes before your next trip. You can save up to 20 routes.

- 1. Touch **Where To?** (or **Tools**) > **Custom Routes** > **New**.
- 2. Touch **Add New Start Point**.
- 3. Find a location for your starting point, and touch **Select**.
- 4. Touch **Add New End Point**.
- 5. Find a location for your ending point, and touch **Select**.

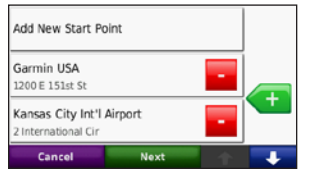

6. Touch to add another location to your route. Touch  $\bullet$  to remove a location.

- 7. Touch **Next** to calculate your route and view it on the map.
- 8. Touch **Save** to save the route and exit.

#### <span id="page-16-1"></span>**Editing Custom Routes**

- 1. Touch **Where To?** (or **Tools**) > **Custom Routes**.
- 2. Select the route you want to edit.
- 3. Touch **Edit**.
- 4. Touch an option to edit the route:
	- **Change Name**—enter a new name, and touch **Done**. **•**
	- **Add or Remove Points**—add or **•** remove points from the route.
	- **Manually Reorder Points**—change the order of points along your route. **•**
	- **Optimally Reorder Points** automatically order the points. **•**
	- **Recalculate**—change the route preference to calculate by faster time, shorter distance, or off road. **•**
	- **Delete**—remove this route. •

Your changes are automatically saved when you exit any of the route edit pages.

## <span id="page-16-2"></span>**Finding a Place Using the Map**

To find a location on the map, touch **Where To?** > **Browse Map** or touch anywhere on the map.

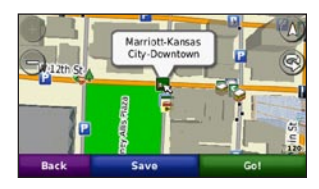

- Touch and drag to view different parts of the map.
- Touch  $+$  and  $-$  to zoom in and out.
- Touch anywhere on the map. An arrow points to the location.
- Touch **Save** to save this location.
- Touch **Go!** to navigate to the location.
- If the zūmo is in simulator mode, touch **Set Loc.** to set your location to the selected location. (See [page 32.](#page-33-2))
- <span id="page-17-0"></span>Touch  $(\triangle)$  to switch between a 3D (three-dimensional) map and a 2D (twodimensional) map. •
- Touch  $\otimes$  to rotate the viewing angle in 3D view. •
- As you zoom out, the map changes to a digital elevation map showing the contours of the area. •
- Zoom far out to view a globe. Touch and spin the globe to quickly find different areas of the world.

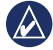

**NOTE:** You can only see detailed map information for areas for which you have maps loaded on your zūmo.

## **Entering Coordinates**

If you know the geographic coordinates of your destination, you can use your zūmo to navigate to your destination using the latitude and longitude coordinates (or other coordinate formats). This can be especially helpful when geocaching.

#### 1. Touch **Where To?** > **Coordinates**.

- 2. Touch **Format** to select the correct coordinate format for the type of map you are using.
- 3. Touch a direction field to select a new direction.
- 4. Touch a numeric field to enter the coordinates, and touch **Done**.
- 5. After you have entered the proper coordinates, touch **Next**.

## <span id="page-18-0"></span>**Using the Main Pages**

### **Map Page**

Touch **View Map** to view the Map page.

- The **v**ehicle icon shows your current location.
- Touch the 3D view of the map to select to an overhead view. •
- Touch and drag the map to view a different area of the map (see [page 15](#page-16-2)).
- A speed limit icon could appear as you travel on major roadways. •

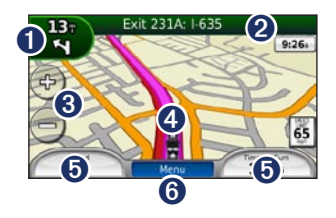

- $\bullet$  Touch to view the Next Turn page or the Junction View page (when available).
- ➋ Touch to view the Turn List page.
- ➌ Touch to zoom in and out.
- **4** Touch the vehicle icon to view the Where Am I? page.
- $\bullet$  Touch to view the Trip Computer.
- ➏ Touch to return to the Menu page.

## **Turn List Page**

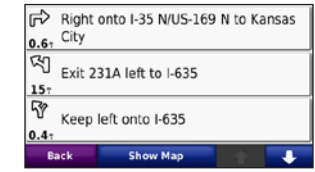

When you are navigating a route, the Turn List page displays turn-by-turn instructions for your entire route and the distance between turns. Touch the text bar on the top of the Map page to view the Turn List page. Touch a turn on the list to view the Next Turn page for that turn. Touch **Show Map** to view the entire route on the map.

### **Next Turn Page**

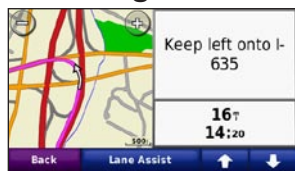

When you are navigating a route, the Next Turn page shows the turn on the map and the distance and time left before you reach the turn.

To view an upcoming turn on the map, touch the upper-left corner of the Map page, or touch any turn on the Turn List page. When available, touch **Lane Assist** on the Next Turn page to view the Lane Assist page for this turn.

### <span id="page-19-0"></span>**Lane Assist Page**

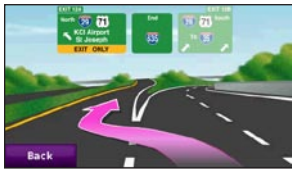

When available, the Lane Assist page may display a view of the upcoming junction and in which lane you should be driving. To view the Lane Assist page touch the upper-left corner of the Map page. You can also access the Lane Assist page from the Next Turn page.

### **Routes Page**

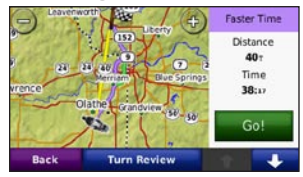

The Routes page displays three different types of routes to your destination: fastest time, shortest distance, and off road. Touch a route button on the side of the screen to select that route. See page 32 for more information on route preferences.

On the Go! Page, touch the route information tab, which lists your usage mode and the distance and time to your destination, to open the Routes page.

#### **Trip Computer Page** *Customizable Heading Compass data fields* 1021.3 *Direction to*   $0.0$ **SE** *destination* 1205 —**:** — *Fuel gauge*  $2:16:$  $15<sub>7</sub>$ Reset

The Trip Computer provides helpful statistics about your trip. To view the Trip Computer, touch a data field on either side of **Menu** on the Map page.

Green check marks appear beside the data fields that are currently displayed on the map page.

If you make frequent stops, leave the zūmo turned on so it can accurately measure elapsed time during the trip.

### <span id="page-20-0"></span>**Compass**

You can navigate using a GPS compass. No calibration is required; however, you must have a clear view of the sky. When you are traveling, the compass rotates.

The compass is located on the Trip Computer page, which you can access by touching one of the data fields to the side of the **Menu** button.

#### **Changing Data Fields**

You can display different information when you are driving and routing.

- 1. While navigating a route, touch a data field in the lower left corner or lower right corner of the Map page.
- 2. On the Trip Computer page, touch a data field you would like the map to display.

#### **Resetting Trip Information**

To ensure accurate trip information, reset the trip information before beginning a route.

1. While on the map page, touch a data field to access the Trip Computer page..

- 2. Touch **Reset** and then select an option:
- Touch **Max. Speed** to reset the maximum speed. •
- Touch **Trip Data** to reset the information on the Trip Computer page.
- Touch **Fuel Gauge** to reset the fuel gauge on the trip computer.

On the Reset page, touch **Fuel Settings** to enable the fuel gauge. For more information on the fuel gauge, see page 19.

### **Enabling Fuel Tracking**

When connected to the motorcycle mount, your zūmo can alert you when your fuel tank is low.

Touch **Tools** > **Settings** > **Fuel Gauge**.

**Fuel Tracking**—touch **On**. A Fuel Gauge appears under the compass on the map page.

**Distance Per Tank**—enter the total distance your motorcycle can travel on a tank of fuel. **Low Fuel Warning—**select when you would like to be notified that your fuel tank is low.

#### **Using the Fuel Alarm**

When your fuel tank is low enough to trigger the Remaining Fuel Alarm, a red fuel-pump icon appears on the Map page. Touch the icon to view a list of nearby gas stations.

## <span id="page-21-1"></span><span id="page-21-0"></span>**Using Hands-free Calling**

Using Bluetooth technology, your zūmo can connect to your mobile phone to become a hands-free device.

To determine whether your device with Bluetooth technology is compatible with the zūmo, go to [www.garmin.com/bluetooth.](www.garmin.com/bluetooth)

### <span id="page-21-2"></span>**Pairing Your Devices**

Bluetooth wireless technology establishes a wireless link between devices, such as a mobile phone and the zūmo. The first time you use two devices together, you must "pair" them by establishing a relationship using a PIN/passkey. After the initial pairing, the two devices can connect automatically each time you turn them on.

To pair and connect, your device and the zūmo must be turned on and be within 33 feet (10 meters) of each other. The zūmo can be connected to a phone and a headset at the same time.

Initiate pairing from your zūmo or from your device. Refer to the instructions for your devices.

When you turn on the zūmo, it tries to connect to the last device to which it was connected. You might have to set your device to connect to the zūmo automatically when it is turned on.

When your phone is connected to your zūmo, you are ready to make phone calls. From the Menu page, touch **Phone** to access the Phone menu.

#### <span id="page-21-3"></span>**Pairing Your Phone Using the Phone**

- 1. Enable the Bluetooth setting on your zūmo. Touch **Tools** > **Settings** > **Bluetooth**.
- 2. Select **Enabled**.
- 3. Enable the Bluetooth component on your phone. This might be in a menu called Settings, Bluetooth, Connections, or Hands-free.
- 4. Initiate a search for Bluetooth devices.
- 5. Select the zūmo from the list of devices.
- 6. Enter **1234** into your phone.

#### <span id="page-22-0"></span>**Pairing the zūmo with Your Mobile Phone**

- 1. Enable the Bluetooth setting on your zūmo. Touch **Tools** > **Settings** > **Bluetooth**.
- 2. Select **Enabled**.
- 3. Touch **Tools** > **Settings** > **Bluetooth**.
- 4. Under **Phone**, touch **Add** (or **Change**).
- 5. Enable the Bluetooth component on your phone. Enable Find Me/Discoverable/ Visible mode. These settings might be in a menu called Bluetooth, Connections, or Hands-free.
- 5. Touch **OK** on the zūmo.
- 6. Select your phone, and touch **OK**.
- 7. Enter **1234** into your phone.

### **Receiving a Call**

When you receive a call, the Incoming Call window appears. Touch **Answer** to answer the call. Touch **Ignore** to ignore the call and silence the ring.

The internal microphone is in the front of the zūmo.

### **In a Call**

To end a call, touch  $\bullet$  > **End Call**. Touch  $\bullet$  > **Call Options** for the following options:

- **Touch Tones**—displays a keypad page so you can use automated systems, such as voice mail. **•**
- **Transfer Audio To Phone—this is** helpful if you want to turn off the zūmo but stay on the call, or if you need privacy. To switch back, touch **Transfer Audio To Device**.
- **Mute Microphone**. •

### **Phone Menu**

From the Menu page, touch **Phone** to view the Phone menu. Touch **Status** to view the signal strength, the battery level, and the name of the connected phone.

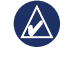

**NOTE:** Not all phones support all features of the zūmo Phone menu.

#### **Using Your Phone Book**

Each time your mobile phone connects with the zūmo, the phone book is automatically loaded into the zūmo. It may take a few minutes for the phone book to be available.

- 1. Touch **Phone** > **Phone Book**.
- 2. Touch the phone book entry (contact) you want to call.
- 3. Touch **Dial** to call the contact.

### <span id="page-23-1"></span>**Dialing a Point of Interest**

- 1. Touch **Phone** > **Points of Interest**.
- 2. Search for the point of interest you want to call.
- 3. Touch **Dial** or  $\mathcal C$

### **Dialing a Number**

- 1. Touch **Phone** > **Dial**.
- 2. Enter the number, and touch **Dial**.

#### **Viewing Your Call History**

Each time your phone connects to the zūmo, your call history is automatically transferred to the zūmo. It may take a few minutes to transfer this data to the zūmo.

- 1. Touch **Phone** > **Call History**.
- 2. Touch a category to view those calls. The calls are listed in chronological order, with the most recent calls at the top of the list.
- 3. Touch an entry, and touch **Dial**.

### **Calling Home**

Enter a phone number for your Home location, so you can quickly call home.

#### **To enter your phone number:**

- 1. Touch **Phone** > **Call Home**.
- 2. Touch **Enter Phone Number** to use the keypad page, or touch **Select From Phonebook** (only available if your phone supports phone book transfer).
- 3. Touch **Done** > **Yes**. The zūmo dials your home phone number.

**To call home:** Touch **Phone** > **Call Home**.

#### <span id="page-23-0"></span>**Placing Calls Using Voice Dial**

You can place calls by speaking the contact name.

- 1. Touch **Phone** > **Voice Dial**.
- 2. Speak the contact name.
- **NOTE:** You may need to "train" your  $\lambda$ mobile phone to recognize your voice dial commands. Refer to the instructions for your phone.

## <span id="page-24-0"></span>**Using Traffic Information**

Your zūmo can receive FM TMC (Traffic Message Channel) traffic or MSN® Direct traffic content, depending upon the traffic receiver connected to your zūmo.

Your zūmo displays both types of traffic content in the same manner.

**NOTE:** Garmin is not responsible for the accuracy of the traffic information.

### **Traffic**

You can only access the traffic information if your zūmo is connected to an optional FM traffic receiver. For more information, see [www.garmin.com/traffi](www.garmin.com/traffic)c.

### **MSN® Direct**

You can only access MSN Direct content with an optional MSN Direct receiver. For more information, visit [http://garmin](http://garmin.msndirect.com) [.msndirect.com](http://garmin.msndirect.com) or [www.garmin.com/traffi](www.garmin.com/traffic)c. To purchase an accessory, visit <http://buy.garmin.com.>

### **Receiving Traffic Information**

*To power outlet in car Internal antenna*

*To power connector on the cradle*

To receive traffic information, the following conditions must be met:

- The traffic receiver must be connected to the zūmo.
- The traffic receiver and the zūmo must be connected to an external power source.

• The traffic receiver and the zūmo must be in data range of an FM station transmitting traffic information.

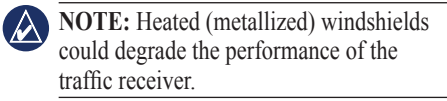

### **Traffic in Your Area**

When you are receiving traffic information, a traffic icon appears in the upper-left corner of the Map page. The traffic icon changes color to indicate the severity of traffic conditions on your route or on the road you are currently traveling.

## **Severity Color Code**

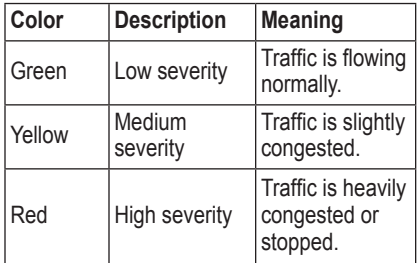

### <span id="page-25-0"></span>**Traffic on Your Route**

When calculating your route, the zūmo examines the current traffic and automatically optimizes the route for the shortest time. If a severe traffic delay occurs on your route while you are navigating, the zūmo automatically recalculates the route. You might still be routed through traffic if no better alternative routes exist.

If a non-severe traffic delay occurs on your route, the traffic icon shows how much time the delay has added to your route. This time is included in your estimated arrival time.

#### **Avoiding traffic on your route:**

- 1. On the Map page, touch the traffic icon.
- 2. Touch **Traffic On Route**.
- 3. Touch the arrows to view other traffic delays on your route, if necessary.
- 4. Touch **Avoid** to avoid the traffic delay.

## **Viewing the Traffic Map**

The traffic map shows color-coded traffic flow and delays on nearby roads.

- 1. On the Map page, touch the traffic icon.
- 2. Touch **Show Traffic Map** to view the traffic incidents on a map.

To return to the normal map from the traffic map, touch the traffic icon, and then touch **Show Normal Map**.

#### **Viewing Traffic Delays**

- 1. On the Map page, touch the traffic icon.
- 2. Touch **Traffic Search** to view a list of traffic delays.
- 3. Touch an item in the list to view the delay on a map and details about the delay. If there is more than one delay, touch the arrows to view the additional delays.

## <span id="page-26-1"></span><span id="page-26-0"></span>**Using the Media Players**

### **Using a Wireless Headset**

To listen to high-quality audio, you can connect an Advanced Audio Distribution Profile (A2DP) Bluetooth headset. For more information about Bluetooth technology, see [page 20](#page-21-1).

To pair and connect, your device and the zūmo must be turned on and be within 33 feet (10 meters) of each other.

#### **Pairing Your Headset**

- 1. From the Menu page, touch **Tools** > **Settings** > **Bluetooth**.
- 2. Under Audio, touch **Add** (or **Change**).
- 3. Turn on your headset, and enable Find Me/Discoverable/Visible mode, if necessary.
- 4. Touch **OK** on the zūmo.
- 5. Select your headset, and touch **OK**.
- 6. Enter the Bluetooth PIN/passkey for your headset, if necessary, and touch **Done**.

7. Touch **OK**.

*zūmo 600 Series Owner's Manual 25*

### **Playing Music**

Load music files to the internal memory or memory card. See [page 27](#page-28-1).

- 1. Touch **Tools** > **Media Player**.
- 2. Touch **Source** to view the MP3 player.
- 3. Touch **Browse**.
- 4. Touch a category and a subcategory, if necessary.
- 5. To play the entire category from the beginning of the list, touch **Play All**. To play a specific song, touch the title.

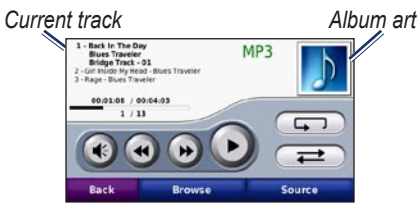

- Touch the playlist to add songs, remove songs, and skip to another song in the playlist. •
- Touch  $\leftrightarrow$  to adjust the volume. •
- Touch  $\leftrightarrow$  to play the current song from the beginning; touch again to play the •

previous song on the playlist. Touch and hold to rewind through the current song.

- Touch  $\leftrightarrow$  to skip to the next song. Touch and hold to fast-forward through the current song.
- Touch  $\left( \mathbf{u} \right)$  to pause the song. •
- Touch  $\left(\overline{\phantom{a}}\right)$  to repeat the current playlist. •
- Touch  $\implies$  to shuffle the playlist.
- Touch the album art to view details about the song or to remove this song from the playlist.

### **Supported File Types**

The zūmo supports MP3 music files, and M3U and M3U8 playlist files.

#### **Creating and Listening to Playlists**

Using your zūmo, you can listen to playlists created on your computer. You can also save playlists using your zūmo.

#### <span id="page-27-0"></span>**To save your current playlist:**

- 1. While listening to music, in the music player, touch **Browse** > **Playlist** > **Save Current Playlist**.
- 2. Enter a name, and touch **Done**.

#### **To create a new playlist:**

- 1. In the music player, touch **Browse** > **Playlist** > **Create New Playlist**.
- 2. Select songs.
- 3. Touch **Back** when you have finished adding songs to your playlist.

#### **To create a playlist on a computer:**

- 1. Using your computer and an audio program, create a playlist of music files. Save the playlist as an M3U or M3U8 file.
- **2.** If necessary, use a text editor application to remove the path to the file names in the M3U file. The M3U file should only list the music file names. Refer to the audio program Help file.
- 2. Transfer the playlist and the music files to the zūmo (see [page 27](#page-28-1)). The M3U file must be in the same location as the music files.

#### **To play a playlist:**

- 1. In the music player, touch **Browse** > **Playlist** > **Open Saved Playlist**. All available playlists appear.
- 2. Touch a playlist to start playing the music files.

#### **To edit the current playlist:**

- 1. While listening to music, in the music player, touch the playlist.
- 2. Edit the playlist:
	- Touch **Add** to add a song to the end of the playlist.
	- Touch a song, and then touch **Remove** to remove it from the playlist. •

## **Listening to Audible Books**

To purchase books from Audible.com®, go to <http://garmin.audible.com>.

### **Listening to a Book**

- 1. Touch **Tools** > **Media Player**.
- 2. Touch **Source** to view the audible book player.
- 3. Touch **Browse**.

4. Touch a category, and then touch a book title.

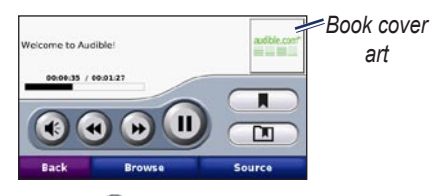

Touch  $\bigoplus$  to adjust the volume. •

- Touch  $\leftrightarrow$  to skip a section and  $\leftrightarrow$ to jump back. Touch and hold to move forward or backward. •
- Touch  $\blacksquare$  to pause the book.
- Touch the book cover art to view more-detailed information.

### <span id="page-27-1"></span>**Using Bookmarks**

To create a bookmark, touch  $\Box$  and **Bookmark**. To view your bookmarks, touch  $\Box$  and then touch a bookmark. Touch **Play** to listen to the book from the bookmark.

## <span id="page-28-1"></span>**Managing Files**

<span id="page-28-0"></span>You can store files, such as JPEG and GPX image files, in the zūmo internal memory or on an optional memory card.

**NOTE:** The zūmo is not compatible with Windows® 95, 98, Me, or NT. It is also not compatible with Mac® OS 10.3 and earlier. This is a common limitation of most USB mass storage devices.

## **Loading Files**

### **Step 1: Insert a Memory Card**

To insert or remove the card, press it in until it clicks. This step is optional.

### **Step 2: Connect the USB Cable**

Connect the USB cable to the connector under the battery cover of the zūmo. Connect the larger end of the cable to a USB port on your computer.

Your zūmo and memory card appear as removable drives in My Computer in Windows and as mounted volumes on Mac

#### computers.

**NOTE:** On some operating systems or computers with multiple network drives, the zūmo drives may not appear. See the operating system Help file to learn how to map the drives.

#### **Step 3: Transfer Files to the zūmo**

Copy and paste files from your computer onto the zūmo drives/volumes.

- 1. Browse your computer for the file you want to copy.
- 2. Highlight the file, and select **Edit** > **Copy**.
- 3. Open the "Garmin" or memory card drive/ volume.
- 4. Select **Edit** > **Paste**.

#### **Step 4: Eject and Unplug the USB Cable**

When you are finished transferring files, click the  $\leq$  eject icon in your system tray, or drag the volume icon to the  $\blacksquare$  trash can on Mac computers. Unplug your zūmo.

## **Supported File Types**

- MP3 music files
- M3U and M3U8 music playlist files
- AA audio book files
- JPEG and JPG image file •
- GPX route files
- GPI custom POI files from the POI Loader application •
- Maps, routes, trip logs, and waypoints from MapSource® •

## **Deleting Files**

With the zūmo connected to your computer, open the zūmo or memory card drive/ volume. Highlight the file that you want to delete, and press the **Delete** key on your computer keyboard.

**CAUTION:** If you are not sure about the purpose of a file, do **NOT** delete the file. Your zūmo memory contains important system files that should **NOT** be deleted. Be especially cautious of files located in folders entitled "Garmin."

*zūmo 600 Series Owner's Manual 27*

## **Using the Tools**

<span id="page-29-0"></span>The Tools menu provides many features that are helpful when you are traveling across town or across the globe.

### **Settings**

For information about the settings, see [pages 32](#page-33-3)[–36](#page-37-1).

### **Where Am I?**

Touch **Tools** > **Where Am I?** to view information about your current location. This is a helpful feature if you need to tell emergency personnel your location. Touch a button on the right to view the nearest locations in that category. Touch **Save Location** to save your current location.

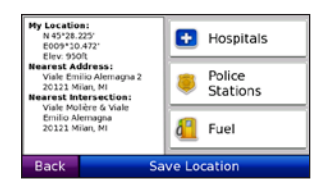

## **Help**

Touch **Tools** > **Help** to get information about using your zūmo. Touch a category to view information about a topic. To search the topics for a keyword, touch **Search**.

## **Media Player**

For information about the media player, see [pages 25](#page-26-1)[–26](#page-27-1).

### **MSN® Direct**

With an optional MSN Direct Receiver, you can access MSN Direct content. For more information, go to [www.garmin](www.garmin.com/traffic) [.com/traffi](www.garmin.com/traffic)c or [http://garmin.msndirect](http://garmin.msndirect.com) [.com](http://garmin.msndirect.com). To purchase an accessory, go to <http://buy.garmin.com>.

For information about activating MSN Direct service or using MSN Direct, refer to the *MSN Direct Owner's Manual Supplement* at [www.garmin.com.](www.garmin.com)

### **Picture Viewer**

View pictures that you have stored in your zūmo.

- 1. Touch **Tools** > **Picture Viewer**.
- 2. Touch a picture to view a larger image of it. Touch **Info** to view file information and to view this photo when you turn on the zūmo.
- 3. Touch **Back**.
- 4. Touch the arrows to view all the images.

#### **Viewing a Slide Show**

- 1. Touch **Tools** > **Picture Viewer** > **Slide Show** to start a slide show.
- 2. Touch anywhere on the screen to stop the slide show.

### **Custom Routes**

For information about routes, see [page 15](#page-16-3).

## <span id="page-30-0"></span>**My Data**

Touch **Tools** > **My Data** to manage and delete your saved data, such as your **Favorites** 

If you have transferred a route from MapSource, touch **Import Route from File** to use the route in your zūmo.

## **Managing Trip Logs**

Trip logs are recorded while you are navigating a route.

### **Saving Trip Logs**

- 1. Touch **Tools** > **My Data** > **Manage Trip Logs** > **Current Trip Log** > **Edit** > **Archive Log.**
- 2. Enter a name for the trip log.
- 3. Select **Done**.

OR

While viewing a trip log, touch **Archive Log**.

### **Viewing Trip Logs**

- 1. Touch **Tools** > **My Data** > **Manage Trip Logs**.
- 2. To view a trip log for a route you are navigating, select **Current Trip Log**, or select a saved trip log.
- 3. Select a segment or touch **View All Segments**.

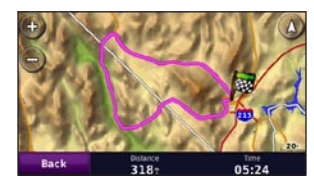

#### **Showing Trip Logs on the Map** 1. Touch **Tools** > **Settings** > **Map.**

2. Under **Trip Log**, select **Show** or **Hide.**

An archived trip appears as a colored line on the map.

### **Deleting Trip Logs**

- 1. Touch **Tools** > **My Data** > **Manage Trip Logs**.
- 2. Select a trip log.
- 3. Touch **Edit** > **Clear Log**.

#### **Viewing an Elevation Chart for a Trip Log**

- 1. Touch **Tools** > **My Data** > **Manage Trip Logs**.
- 2. Select a trip log.
- 3. Select a segment or **View All Segments**.
- 4. Touch **F**

### **Sharing Trip Logs**

If a memory card is installed on the unit, touch **Share** > **Export** to save the trip log on the card.

### **Editing Trip Logs**

- 1. Touch **Tools** > **Custom Routes**.
- 2. Select a trip log.
- 3. Touch **Edit**.

## <span id="page-31-0"></span>**World Clock**

Touch **Tools** > **World Clock** to view the current time for different cities around the world. Touch **World Map** to view a map.

### **Changing Cities**

- 1. Touch **Tools** > **World Clock**.
- 2. Touch the city you want to change.
- 3. Enter the new city and touch **Done**.
- 4. Touch the new city in the list, and touch **Save**.

## **Language Guide**

The Garmin Language Guide puts data from Oxford's multilingual resources and five bilingual dictionaries in the palm of your hand. To purchase an accessory, go to [http://buy.garmin.com,](http://buy.garmin.com) or contact your Garmin dealer.

### **Words and Phrases**

- 1. Touch **Tools** > **Language Guide** > **Words and Phrases**.
- 2. Touch **Language**, select the **From** and **To** languages, and touch **Back**.
- 3. Select a category, and search for a phrase.
- 4. Touch **Search** to spell the word or phrase, if necessary. Touch a phrase to view the translation.
- 5. Touch  $\circled{0}$  to hear the translation.

#### **Words and Phrases Tips**

- Use **Search for keyword in phrases** to find all of the phrases that contain a specific word.
- Touch an underlined word to use a different word.
- Touch **More Variations** to change words in the phrase or to get a different translation.

### **Bilingual Dictionaries**

The Garmin Language Guide provides five bilingual dictionaries.

- 1. Touch **Tools** > **Language Guide**.
- 2. Touch **Bilingual Dictionaries**.
- 3. Touch a translation option. If necessary, touch **To English**.
- 4. Search for the word, and touch it.
- 5. Touch  $\circled{1}$  to hear the translation.

#### **Bilingual Tips**

- Touch **Search** to spell the word or the beginning of the word.
- Touch **Legend** to view information on abbreviations, labels, and pronunciation symbols for the selected language.

All Dictionary, Word and Phrase content is © Oxford University Press. Voice files are © Scansoft.

Pocket Oxford Spanish Dictionary © Oxford University Press 2005. Pocket Oxford Italian Dictionary © Oxford University Press 2004. Oxford Portuguese Minidictionary © Oxford University Press 2002. Multilingual Wordbank © Oxford University Press 2001. Multilingual Phrasebank © Oxford University Press 2001. Pocket Oxford-Hachette French <span id="page-32-0"></span>Dictionary © Oxford University Press and Hachette Livre 2005. Pocket Oxford-Duden German Dictionary © Oxford University Press and Bibliographisches Institut & F.A. Brockhaus 2003.

### **Calculator**

- 1. Touch **Tools** > **Calculator**.
- 2. Enter the first number of your calculation.
- 3. Touch an operator (**÷**, **×**, **-**, or **+**).
- 4. Enter the second number of your calculation.
- 5. Touch **=**.
- 6. Touch **C** to perform a new calculation.

### **Unit Converter**

- 1. Touch **Tools** > **Unit Converter**.
- 2. Touch **Conversion**, select a unit to convert, and touch **OK**.
- 3. Touch the unit of measure that you want to change from.
- 4. Select a unit of measure, and touch **OK**. Repeat if necessary.
- 5. Touch a blank rectangle.
- 6. Enter a value, and touch **Done** to covert the unit.
- 7. Touch **Clear** to enter another value.

#### **Update Conversion Rates**

The zūmo allows you to update the currency conversion rates manually so that you are always using the most-current rates.

- 1. Touch **Tools** > **Unit Converter** > **Conversion** > **Currency** > **OK** > **Update**.
- 2. Touch the rate you want to update.
- 3. Touch  $\sim$  to erase the current rate. Enter a new rate, and touch **Done**.
- 4. Touch **Save** to finish.

Touch **Restore** to use the original rate.

### **Offers**

In North America, if your zūmo package includes an FM TMC traffic receiver, you will receive advertisements and coupons. The advertisements and coupons are stored so that you can access them when convenient.

#### 1. Touch **Tools** > **Offers**.

- 2. Touch an advertisement and a location, if necessary.
- 3. Touch  $\frac{1}{2}$  to view the coupon.

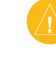

**CAUTION:** Do not attempt to write down the coupon codes while driving.

## <span id="page-33-3"></span><span id="page-33-0"></span>**Customizing the zūmo**

- 1. Touch **Tools** > **Settings**.
- 2. Touch the setting you want to change.

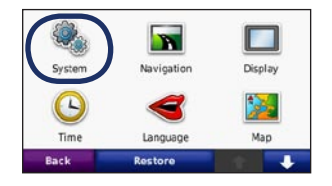

3. Touch the button below the setting name to change it.

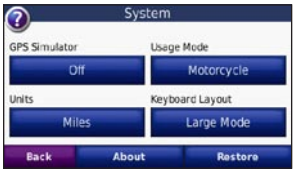

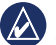

**NOTE:** Some menus and settings change based on your usage mode. Look for a usage mode icon next to the setting. Not all settings are available for all usage modes.

## **Changing the System Settings**

Touch **Tools** > **Settings** > **System**.

<span id="page-33-2"></span>**GPS Simulator**—enable the simulator to turn off the GPS mode and simulate navigation. This also saves battery power.

**Usage Mode**—to optimize routes, specify your navigation method: **Automobile**, **Motorcycle**, **Pedestrian, Scooter**. See page 9.

**Units**—change units of measure to **Kilometers** or **Miles**.

**Keyboard Layout**—select a preference for your keyboard layout:

- **QWERTY**—a layout similar to a computer keyboard •
- **ABCDE**—an alphabetical layout
- **Large Mode**—a layout that allows you to **•** select from a range of six letters at a time.

**About**—display the software version number, the unit ID number, and the audio version number for your zūmo. You need this information when you update the system software or purchase additional maps.

**Restore**—restore the original system settings.

## **Changing the Navigation Settings**

Touch **Tools** > **Settings** > **Navigation**.

<span id="page-33-1"></span>**Route Preference**—select a preference for calculating your route:

- **Faster Time**—to calculate routes that **•** are faster to drive but can be longer in distance.
- **Shorter Distance**—to calculate routes that are shorter in distance but can take more time to drive. **•**
- **Off Road**—to calculate point-to-point routes (without roads). •

<span id="page-34-0"></span>**Avoidances**—select the road types that you want to avoid or that you would prefer to take on your routes.

**Restore**—restore the original navigation settings.

**Recalculation Mode**—select how your zūmo recalculates a route if you deviate from the route.

### **Adjusting the Display Settings**

Touch **Tools** > **Settings** > **Display**.

**Color Mode**—select **Daytime** for a light background, **Nighttime** for a dark background, or **Auto** to automatically switch between the two.

**Screen Shot**—enable screen shot mode. Touch  $\boxed{\bullet}$ , or  $\boxed{\bullet}$  when on a map page, to take a screen shot. The picture bitmap file is saved in the **Garmin\Screenshot** folder on the zūmo drive.

**Brightness**—adjust the backlight brightness level. Reducing the backlight brightness increases your battery life.

**Touchscreen**—follow on-screen instructions to calibrate the touchscreen.

**Restore**—restore the original display settings.

#### **Updating the Time Settings** Touch **Tools** > **Settings** > **Time**.

**Time Format**—select a 12-hour, 24-hour, or UTC time format.

**Current Time**—select **Automatic** to update the time automatically. When **Automatic** is not selected, you can adjust the time in 15 minute increments.

**Restore**—restore the original time settings.

**Setting the Languages**

Touch **Tools** > **Settings** > **Language**.

**Voice**—change the language for voice prompts.

**Text**—change all on-screen text to the selected language. Changing the text language does not change the language of user-entered data or map data, such as street names.

**Keyboard**—select the keyboard for your language. You can also change the keyboard language mode from any keyboard by touching the **Lang.** button.

**Restore**—restore the original languages.

#### <span id="page-35-0"></span>**Changing the Map Settings** Touch **Tools** > **Settings** > **Map**.

**Map Detail**—adjust the amount of detail shown on the map. Showing more detail may cause the map to redraw slower.

**Map View**—select a map perspective.

- **Track Up**—display the map in two dimensions (2D) with your direction of travel at the top.
- North Up—display the map in 2D with North at the top.
- **3D**—display the map in three dimensions **•** (3D) in Track Up.

**Vehicle**—touch **Change** to change the icon used to display your position on the map. Touch the icon you want to use, and then touch **OK**. Download additional vehicle icons at [www.garmingarage.com.](www.garmingarage.com)

**Trip Log**—show or hide the log of your travels. To clear your trip log, touch **Tools** > **My Data** > **Clear Trip Log**.

**Map Info**—view the maps loaded on your zūmo and their versions. Touch a map to enable (check mark) or disable (no check mark) that map.

**Restore**—restore the original map settings.

#### **Adding Security** Touch **Tools** > **Settings** > **Security**.

**Garmin Lock**—turn on Garmin Lock™ to lock your zūmo. Enter a 4-digit PIN, and set a security location. For more information, see [page 37.](#page-38-1)

**Safe Mode**—turn safe mode on or off. When your vehicle is moving, safe mode disables all functions that require significant operator attention and could become a distraction while driving.

**Restore**—restore the original security settings. Restoring the security settings does not clear your Garmin Lock PIN or security **location** 

### **Viewing FM TMC Traffic Subscription Information**

**NOTE:** You can only access the traffic settings if your zūmo is connected to external power and an FM TMC traffic receiver.

Touch **Tools** > **Settings** > **Traffic**. The traffic settings vary based on the location you selected as your locale in the initial setup.

**Enable Traffic—**turn on and off traffic.

**Current**—select which provider to use. Select **Auto** to use the best provider for the area, or select a specific provider to use.

**Find More**—search for additional TMC traffic providers. If you are in a new area, touch **Yes** to clear the provider table.

**Subscriptions**—view your FM traffic subscriptions and expiration dates (these are listed on the main traffic settings page for North American devices).

<span id="page-36-0"></span>**Add** (or **Subscriptions** > **Add**)**—**add a new subscription to a traffic service. Go to [www.garmin.com/fmtraffi](www.garmin.com/fmtraffic)c to purchase a subscription.

The traffic subscription code cannot be reused. You must obtain a new code each time you renew your service. If you own multiple FM traffic receivers, you must obtain a new code for each receiver.

## **Changing Bluetooth Technology Settings**

Touch **Tools** > **Settings** > **Bluetooth**.

**Phone** or **Audio**—select **Add** > **OK** to pair with a device that has Bluetooth wireless technology. To listen to high-quality audio wirelessly, connect to a Bluetooth headset. See [pages 20](#page-21-2)[–22.](#page-23-0) Select **Change** to pair and connect with a different device. The zūmo PIN code (or passkey) is **1234**.

**Drop**—select the device you want to disconnect, and touch **Yes**.

**Remove**—select the device you want to delete from the zūmo memory, and touch **Yes**.

**Bluetooth**—enable and disable the Bluetooth component. The **Bluetooth** icon appears on the Menu page if the Bluetooth component is enabled. To prevent a device from automatically connecting, select **Disabled**.

**Friendly Name—**enter a friendly name that identifies your zūmo on devices with Bluetooth technology. Touch **Done**.

**Restore**—restore the original Bluetooth settings. This does not clear the pairing information.

### **Changing the Proximity Points Settings**

You must have proximity points (such as custom POIs, a safety camera database, or a TourGuide® file) loaded to adjust the proximity point settings. See [pages 38](#page-39-2)[–39.](#page-40-2)

Touch **Tools** > **Settings** > **Proximity Points**.

**Proximity Alerts**—touch **Change** to turn the alerts on or off when you approach custom POIs or safety cameras.

**TourGuide**—set how you want the audio for TourGuide to be activated. Select **Auto Play** to hear the complete tour as programmed, **Prompted** to show the  $\bigcirc$  speaker icon on the map when tour information is available during your route, or **Off**.

**Restore**—restore the original proximity points settings.

### <span id="page-37-0"></span>**Restoring All Settings**

- 1. Touch **Tools** > **Settings**.
- 2. Touch **Restore**.
- 3. Touch **Yes**.

### <span id="page-37-1"></span>**Clearing User Data**

**CAUTION:** This deletes all user-entered information.

- 1. Hold your finger on the lower-right corner of the zūmo screen while turning on the zūmo.
- 2. Keep your finger pressed until the message appears.
- 3. Touch **Yes** to clear all user data.

All original settings are restored. Any items that you have saved are erased.

## **Appendix**

### <span id="page-38-0"></span>**Ways to Charge Your zūmo**

- Use the automotive power cable.
- Use motorcycle mount  $\bullet$
- Use the USB cable. •
- Use an optional AC adapter cable. •
- Use an optional battery charger.

## **Resetting the zūmo**

If the zūmo stops functioning, turn off the zūmo, and then turn it back on.

If this does not help, press and hold  $\bigcirc$  for 8 seconds. Turn on the zūmo again. The zūmo should operate normally.

## **Calibrating the Screen**

If the touchscreen is not responding properly, calibrate the touchscreen.

- 1. Touch **Tools** > **Settings** > **Display**.
- 2. Under Touchscreen, touch **Calibrate**.
- 3. Follow the on‑screen instructions.

## <span id="page-38-1"></span>**Locking Your zūmo**

Garmin Lock is a theft-deterrent system that locks your zūmo. Each time you turn on the zūmo, enter the PIN or drive to the security **location** 

- 1. Touch **Tools** > **Settings** > **Security**.
- 2. Touch the button below **Garmin Lock**.
- 3. Enter a 4-digit PIN, and drive to a security location.

#### **What is a Security Location?**

Select a location you return to often, such as your home, for your security location. If the zūmo has satellite signals and you are at the security location, you do not need to enter the PIN.

 **NOTE:** If you forget your PIN and your security location, you must send your zūmo to Garmin to get it unlocked. You must also send a valid product registration or proof of purchase.

## **nüMaps Guarantee™**

To receive one free map update (if available), register your zūmo at <http://my.garmin.com> within 60 days of acquiring satellites and driving with your zūmo. You are not eligible for the free map update if you register by phone or wait longer than 60 days after the first time you drive with your zūmo.

## **Additional Maps**

You can purchase additional maps for your zūmo. To see a list of maps that are compatible with your zūmo, go to your zūmo product page on the Garmin Web site [\(www.garmin.com](www.garmin.com)), and click the **Maps** tab.

### <span id="page-39-1"></span>**Updating the Software**

- 1. Go to [www.garmin.com/products](www.garmin.com/products/webupdater) [/webupdate](www.garmin.com/products/webupdater)r, and download WebUpdater to your computer.
- 2. Connect the zūmo to your computer using the mini-USB cable.
- 3. Run WebUpdater, and follow the onscreen instructions.

After confirming that you want to perform an update, WebUpdater automatically downloads the update and installs it on your zūmo.

### <span id="page-39-2"></span>**Extras and Optional Accessories**

For more information about optional accessories, go to<http://buy.garmin.com>, [www.garmin.com/extras,](www.garmin.com/extras) or contact your Garmin dealer.

#### <span id="page-39-0"></span>**Safety Cameras**

Safety camera information is available in some locations. Check [http://my.garmin](http://my.garmin.com) [.com](http://my.garmin.com) for availability. For these locations, the zūmo includes the locations of hundreds of safety cameras. Your zūmo alerts you when you are approaching a safety camera and can warn you if you are driving too fast. The data is updated at least weekly, so you always have access to the most up-to-date information.

You can purchase a new region or extend an existing subscription at any time. Each region that you purchase has a specific expiration date.

**CAUTION:** Garmin is not responsible for the accuracy of, or the consequences of using, a custom POI or safety camera database.

#### **Custom Points of Interest**

Use the POI Loader to load custom points of interest (POIs) onto your zūmo. POI databases are available from various companies on the Internet. Some custom databases contain alert information for points, such as safety cameras and school zones.

Go to<www.garmin.com/extras>, and click **POI Loader** to install the POI Loader onto your computer. For more information, refer to the POI Loader Help file. Press **F1** to view the Help file.

To view your Custom POIs, touch **Where To?** > **Extras** > **Custom POIs**. To change the proximity alert settings, touch **Tools** > **Settings** > **Proximity Points** > **Proximity Alerts**.

<span id="page-40-0"></span>To delete the Custom POIs from your zūmo, connect your zūmo to your computer. Open the **Garmin\poi** folder in the zūmo drive or the memory card drive. Delete the file entitled **poi.gpi**.

#### <span id="page-40-2"></span>**TourGuide**

The TourGuide allows your zūmo to play third-party, GPS-guided audio tours. These audio tours can take you on a route while playing interesting facts about historical sites along the way. For more information, go to <www.garmin.com/extras>, and click **POI Loader**.

To view your TourGuide files, touch **Where To?** > **Extras** > **Custom POIs**. To change the TourGuide settings, touch **Tools** > **Settings** > **Proximity Points** > **TourGuide**.

#### <span id="page-40-1"></span>**Garmin Travel Guide**

Much like a paper travel guide, the Garmin Travel Guide provides detailed information about places, such as restaurants and hotels. To purchase an accessory, go to [http://buy](http://buy.garmin.com) [.garmin.com](http://buy.garmin.com), or contact your Garmin dealer.

To use the Travel Guide, insert the memory card into your zūmo. Touch **Where To?**  > **Extras**. Touch the name of your Travel Guide to view it.

### **Battery Information**

Your zūmo contains a user-replaceable, lithium-ion battery. To maximize the lifetime of the battery, do not leave your zūmo in direct sunlight, and avoid prolonged exposure to excessive heat.

The **BRAN** battery icon in the corner of the Menu page indicates the status of the zūmo battery. To increase the accuracy of the battery gauge, fully discharge the battery and fully charge it. Do not unplug the zūmo until it is totally charged.

### **Replacing the Battery in the zūmo**

If you need to replace the battery in the zūmo, use a Garmin lithium‑ion battery 010-11143-00. Purchase a replacement battery at<http://buy.garmin.com>. Contact your local waste disposal department for information about properly disposing of the battery.

### **Charging Your zūmo**

- Use the automotive power cable.
- Use motorcycle mount
- Use the optional USB cable.
- Use an optional AC adapter cable.

**NOTE:** the battery does not charge in the motorcycle mount while the zūmo is turned off.

#### **Maximizing the Battery Life**

- Turn down the backlight (**Tools** > **Settings** > **Display** > **Brightness**).
- Disable Bluetooth, see [page 20](#page-21-3). •

<span id="page-41-0"></span>• Do not leave your zūmo in direct sunlight. Avoid prolonged exposure to excessive heat.

## **Changing the Fuse**

**CAUTION:** When replacing the fuse, do not lose any of the small pieces, and ensure they are put back in the proper place.

If your unit does not charge in your vehicle, you may need to replace the fuse located at the tip of the automotive adapter.

- 1. Unscrew the black, round end piece, and remove it.
- 2. Remove the fuse (glass and silver cylinder), and replace with a 3A fast-blow fuse.
- 3. Ensure that the silver tip is placed in the black end piece. Screw on the black end piece.

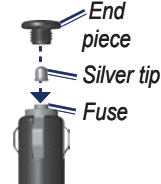

## • **About GPS Satellite Signals**

Your zūmo must acquire GPS (Global Positioning System) satellite signals to navigate. If you are indoors, near tall buildings or trees, or in a parking garage, your zūmo cannot acquire satellites. Go outside to an area free from tall obstructions to use your zūmo.

When your zūmo has acquired satellite signals, the signal strength bars on the Menu page are green  $\Box$  When it loses satellite signals, the bars turn red or clear  $\Box$ 

For more information about GPS, go to <www.garmin.com/aboutGPS>.

### **Mounting on Your Dashboard**

Use the enclosed mounting disk to mount your unit to the dashboard and comply with certain state regulations.

#### **CAUTION:** The **permanent** mounting adhesive is extremely difficult to remove after it is installed.

- 1. Clean and dry the dashboard where you are placing the disk.
- 2. Remove the backing from the adhesive on the bottom of the disk.
- 3. Place the disk on the dashboard.
- 4. Remove the clear plastic cover from the top of the disk.
- 5. Place the suction cup mount on top of the disk. Flip the lever down (toward the disk).

### <span id="page-42-0"></span>**Removing the zūmo and Mounts**

To remove the zūmo from the cradle on both the suction cup and motorcycle mounts, press the button on the side of the cradle, and tilt the zūmo forward. Place the weather cap on the motorcycle mount cradle.

To remove the cradle from the suction cup mount, turn the cradle to the right or the left. Apply pressure until the socket on the cradle releases the ball on the mount.

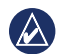

**NOTE:** Reconnecting the cradle to the suction cup mount requires significant force. Press the ball end firmly into the socket.

To remove the suction cup mount from the windshield, flip the lever toward you. Pull the tab on the suction cup toward you.

## **Caring for Your zūmo**

Your zūmo contains sensitive electronic components that can be permanently damaged if exposed to excessive shock or vibration outside normal motorcycle or automobile use. To minimize the risk of damage to your zūmo, avoid dropping your unit and operating it in extreme high-shock and high-vibration environments.

#### **Cleaning the Casing**

The zūmo is constructed of high-quality materials and does not require user maintenance other than cleaning. Clean the outer casing (not the touchscreen) using a cloth dampened with a mild detergent solution, and then wipe dry. Avoid chemical cleaners and solvents that can damage plastic components.

#### **Cleaning the Touchscreen**

Clean the touchscreen with a soft, clean, lint-free cloth. Use water, isopropyl alcohol, or eyeglass cleaner, if needed. Apply the liquid to the cloth, and then gently wipe the touchscreen.

#### **Protecting Your zūmo**

- Do not store the zūmo where prolonged exposure to extreme temperatures can occur, because it can cause permanent damage.
- Though a PDA stylus can be used to operate the touchscreen, never attempt this while operating a vehicle. Never use a hard or sharp object to operate the touchscreen, or damage may result. •

### <span id="page-43-0"></span>**Avoiding Theft**

- To avoid theft, remove the unit and mount from sight when not in use. Remove the residue on the windshield left by the suction cup.
- Do not keep your unit in the glove compartment. •
- Register your product at [http://my.garmin.com.](http://my.garmin.com) •
- Use the Garmin Lock feature. See page [37](#page-38-1).

## **Declaration of Conformity**

Hereby, Garmin declares that this zūmo product is in compliance with the essential requirements and other relevant provisions of Directive 1999/5/EC. To view the full Declaration of Conformity, see the Garmin Web site for your Garmin product: [www](www.garmin.com) [.garmin.com](www.garmin.com).

## **Software License Agreement**

BY USING THE zūmo, YOU AGREE TO BE BOUND BY THE TERMS AND CONDITIONS OF THE FOLLOWING SOFTWARE LICENSE AGREEMENT. PLEASE READ THIS AGREEMENT CAREFULLY.

Garmin grants you a limited license to use the software embedded in this device (the "Software") in binary executable form in the normal operation of the product. Title, ownership rights, and intellectual property rights in and to the Software remain in Garmin.

You acknowledge that the Software is the property of Garmin and is protected under the United States of America copyright laws and international copyright treaties. You further acknowledge that the structure, organization, and code of the Software are valuable trade secrets of Garmin and that the Software in source code form remains a valuable trade secret of Garmin. You agree not to decompile, disassemble, modify, reverse assemble, reverse engineer, or reduce to human readable form the Software or any part thereof or create any derivative works based on the Software. You agree not to export or re-export the Software to any country in violation of the export control laws of the United States of America.

### <span id="page-44-0"></span>**Specifications**

**Physical size (W**  $\times$  **H**  $\times$  **D): 136**  $\times$  **83.4**  $\times$ 24 mm  $(5.35 \times 3.28 \times 0.94 \text{ in.})$ 

**Weight**: 270 g (6.17 oz.)

**Display**: 4.3 in. diagonal,  $480 \times 272$  pixels; WQVGA TFT landscape display with white backlight and touchscreen

**Case**: Waterproof to IPx7

**Operating Temperature range: from -4°F** to  $140^{\circ}$ F (from -20 $^{\circ}$ C to 60 $^{\circ}$ C)

**Charging Temperature range**: from 32°F to  $113^{\circ}$ F (from 0°C to 45°C)

**Data storage**: Internal memory and optional removable memory card. Data stored indefinitely.

**Computer interface**: USB mass storage, plug-and-play

**Headphone jack**: Standard 3.5 mm

**Charge time**: Approximately 4 hours

**Power input**: DC vehicle power using the included automotive power cable and cradle or motorcycle mount, or AC power using an optional accessory

**Usage**: 10 W max.

**Battery life**: 3 to 7 hours depending on usage and settings

**Battery type**: Removable lithium-ion battery

**GPS receiver**: High-sensitivity

**Acquisition times**\*:

Warm: <1 sec. Cold:  $\leq$ 38 sec. Factory Reset: <45 sec.

\*Average acquisition times for a stationary receiver with a clear view of the sky.

### <span id="page-45-0"></span>**Troubleshooting**

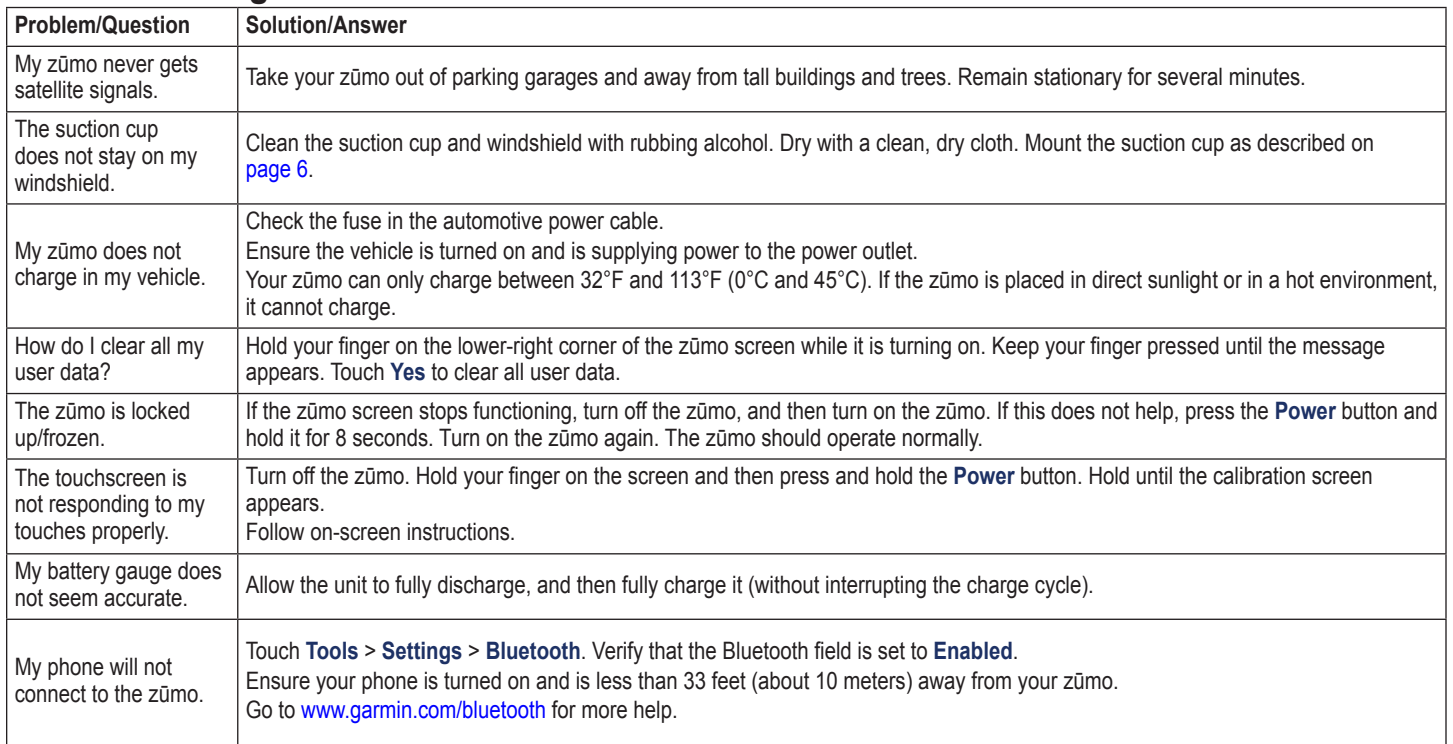

<span id="page-46-0"></span>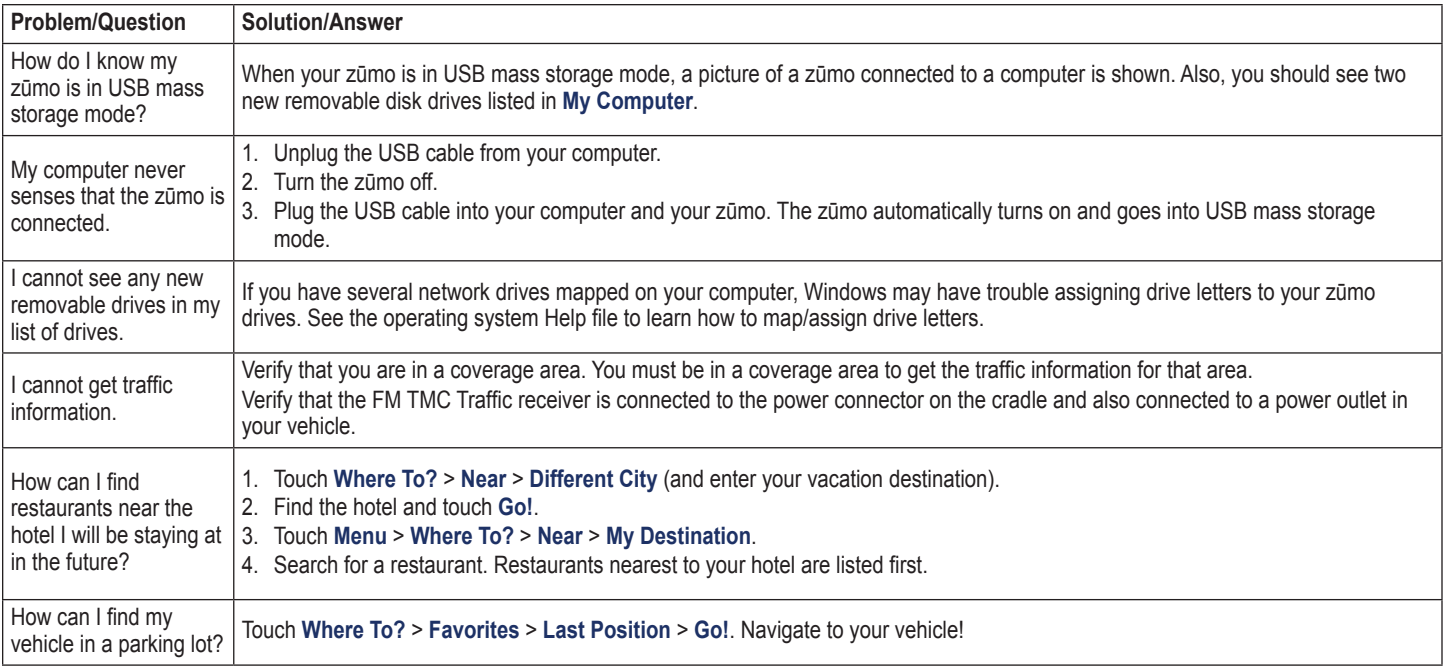

## **Index**

#### <span id="page-47-0"></span>**Symbols**

2D map view 1 [6,](#page-17-0) 3 [4](#page-35-0) 3D map view 1 [6,](#page-17-0) 3 [4](#page-35-0)

#### **A**

accessories [3](#page-39-1) 8 additional maps [3](#page-38-0) 7 advertisements [3](#page-32-0) 1 alerts proximity 3 [5](#page-36-0) safety camera [3](#page-39-1)8 anti-theft feature 3 [4,](#page-35-0) [3](#page-38-0) 7 audible books 2 [6](#page-27-0) audio version [3](#page-33-0) 2 avoiding road types [3](#page-34-0) 3 theft [4](#page-43-0) 2 traffic [2](#page-24-0) 3

#### **B**

background color 3 [3](#page-34-0) battery information [3](#page-40-0)9 bilingual dictionaries 3 [0](#page-31-0) Bluetooth technology 2[0](#page-21-0)–[2](#page-23-1)2 headset [2](#page-26-0)5 pairing with phone 2 [0](#page-21-0), [3](#page-36-0) 5 removing a phone [3](#page-36-0) 5 settings [3](#page-36-0) 5

bookmarks 2 [6](#page-27-0) books 2 [6](#page-27-0) brightness [3](#page-34-0) 3

#### **C**

calculator [3](#page-32-0) 1 calling answering [2](#page-22-0) 1 from the Go! page 1 [2](#page-13-0) hanging up [2](#page-22-0) 1 history [2](#page-23-1)2 home [2](#page-23-1)2 muting [2](#page-22-0) 1 caring for your zūmo [4](#page-42-0) 1 charging your zūmo 3 [7,](#page-38-0) 3 [9](#page-40-0), 4 [4](#page-45-0) clock for the world 3 [0](#page-31-0) compass 1 [9](#page-20-0) computer connection 2 [7](#page-28-0) contacting Garmin [i](#page-2-0) converting currency [3](#page-32-0) 1 units [3](#page-32-0) 1 coordinates [1](#page-17-0) 6 cradle [6](#page-7-0) currency, converting [3](#page-32-0) 1 current location, save [1](#page-15-0) 4 customizing the zūmo [3](#page-33-0) 2 – 3 [6](#page-37-0) custom POIs 3 [8](#page-39-1)

**D**

dashboard disk [4](#page-41-0) 0 Declaration of Conformity 4 [2](#page-43-0) deleting all user data [3](#page-37-0) 6 character [1](#page-14-0) 3 custom POIs 3 [9](#page-40-0) Favorites [1](#page-16-0)4, 15 files [2](#page-28-0)7 recent finds list [1](#page-14-0) 3 route [1](#page-16-0) 5 trip log 2 [9](#page-30-0) detail maps [3](#page-35-0) 4 detour [1](#page-12-0) 1 diacritical characters [1](#page-14-0) 3 digital elevation map 1 [6](#page-17-0) display settings [3](#page-34-0) 3 driving directions 1 [7](#page-18-0)

#### **E**

emergency assistance [2](#page-29-0)8 extras 1[4](#page-15-0), 3[8,](#page-39-1) 3[9](#page-40-0)

#### **F**

Favorites [1](#page-15-0) 4 editing 1 [4](#page-15-0) Panoramio photos [1](#page-15-0) 4 favorites saving [1](#page-15-0) 4

files [2](#page-28-0)7 deleting [2](#page-28-0) 7 managing [2](#page-28-0)7 supported types [2](#page-28-0)7 transferring [2](#page-28-0) 7 finding places [1](#page-11-0)0 address [1](#page-13-0) 2 by name [1](#page-14-0) 3 by postal code [1](#page-13-0) 2 Go! page options [1](#page-13-0) 2 item on the map 1 [5](#page-16-0) near another location 1 [2](#page-13-0) recent selections [1](#page-14-0) 3 saved places (Favorites) 1 [4](#page-15-0) using photos 1[4](#page-15-0)–[1](#page-16-0)5 fuel tracking 1[9](#page-20-0) fuse, changing [4](#page-41-0)0

#### **G**

Garmin Lock 3[4,](#page-35-0) 3[7](#page-38-0) geocaching 1 [6](#page-17-0) globe view 1 [6](#page-17-0) Go! page options [1](#page-13-0) 2 Go Home [1](#page-14-0) 3 GPS about GPS [4](#page-41-0) 0 off/on 3 [2](#page-33-0)

**H** hands-free phone features [2](#page-23-1)0–22 headphone jack 4[3](#page-44-0) headset [2](#page-26-0)5 Help [2](#page-29-0) 8 Home location [1](#page-14-0) 3 phone number [2](#page-23-1) 2

#### **I**

incoming call [2](#page-22-0) 1

#### **K**

keyboard [1](#page-14-0) 3 language mode 1[3,](#page-14-0) [3](#page-34-0)3 layout 3 [2](#page-33-0) kilometers [3](#page-33-0) 2

#### **L**

Lane Assist [1](#page-19-0) 8 language guide [3](#page-31-0) 0 last position [4](#page-46-0) 5 lithium-ion battery [3](#page-44-0)9, 43 loading files on the zūmo [2](#page-28-0)7 locking your zūmo 3[7](#page-38-0)

#### **M**

M3U playlist format [2](#page-27-0) 6

#### man

additional [3](#page-38-0) 7 browse 1 [5](#page-16-0) customize 3 [4](#page-35-0) detail level [3](#page-35-0) 4 enable detail maps 3 [4](#page-35-0) Map Info button [3](#page-35-0)4 moving 1[5](#page-16-0) update 3 [7](#page-38-0) version [3](#page-35-0) 4 view [3](#page-35-0) 4 zoom 1 [5](#page-16-0) map contours [1](#page-17-0)6 MapSource [3](#page-38-0)7 max speed, reset [1](#page-20-0) 9 measurements, converting 3 [1](#page-32-0) media player [2](#page-27-0)5–26 microphone [5](#page-6-0) miles [3](#page-33-0)2 mounting on dashboard 4 [0](#page-41-0) on motorcycle [7](#page-8-0) – [9](#page-10-0) removing from mount [4](#page-42-0) 1 MP3 music files loading 2[7](#page-28-0) playing 2 [5](#page-26-0) MSN Direct [2](#page-24-0)3 music [2](#page-26-0)5

muting audio [1](#page-12-0) 1 phone call 2 [1](#page-22-0) My Data [2](#page-30-0)9

myGarmin [i](#page-2-0)

#### **N**

navigation mode [3](#page-33-0) 2 settings [3](#page-33-0)2 Next Turn page 1 [7](#page-18-0) nüMaps Guarantee [3](#page-38-0) 7

#### **O**

off road, routing 1[5](#page-16-0), [3](#page-33-0)2 on-screen keyboard [1](#page-14-0) 3 on-unit Help [2](#page-29-0) 8 output, audio 1 [1](#page-12-0) headphone jack [4](#page-44-0)3

#### **P**

pairing a mobile phone 2 [0,](#page-21-0) 2 [1](#page-22-0) Panoramio pictures 1 [4](#page-15-0) phone book [2](#page-22-0) 1 photo navigation 1 [4](#page-15-0) – [1](#page-16-0) 5 pictures 2 [8](#page-29-0) PIN Bluetooth [3](#page-36-0) 5 Garmin Lock [3](#page-38-0)7

#### **Q**

QWERTY keyboard [3](#page-33-0) 2

#### **R**

registering [4](#page-43-0) 2 removing the mount [4](#page-42-0) 1 resetting the max speed [1](#page-20-0)9 the trip data 1 [9](#page-20-0) routes adding a stop [1](#page-12-0) 1 custom [1](#page-16-0) 5 – 1 [6](#page-17-0) detour 1 [1](#page-12-0) editing [1](#page-16-0)5 following [1](#page-12-0) 1 importing [2](#page-30-0) 9 off road [3](#page-33-0) 2 preferences [3](#page-33-0) 2 simulating [3](#page-33-0) 2

#### **S**

safe mode [3](#page-35-0) 4 safety camera database [3](#page-39-1) 8 satellite signals [4](#page-41-0)0 saving places you find [1](#page-15-0) 4 your current location 1 [4,](#page-15-0) [1](#page-16-0) 5, 2 [8](#page-29-0) school zone database [3](#page-39-1) 8 screen brightness [3](#page-34-0) 3 screen shots [3](#page-34-0) 3 SD card [2](#page-28-0)7, [4](#page-44-0)3 SD card slot [5](#page-6-0) search area [1](#page-13-0) 2 security location 3[7](#page-38-0) security settings [3](#page-35-0)4 serial number [5](#page-6-0) settings restoring [3](#page-37-0) 6 setting your location [1](#page-16-0) 5 simulating a route [3](#page-33-0)2 software license agreement [4](#page-43-0) 2 update [3](#page-39-1) 8 version [3](#page-33-0) 2 specifications [4](#page-44-0)3 speed limit icon [1](#page-12-0)1, 1[7](#page-18-0) spelling the name [1](#page-14-0)3 storing the zūmo [4](#page-42-0) 1 suction cup [6](#page-7-0)

supported file types [2](#page-28-0) 7 system settings [3](#page-33-0)2

#### **T**

text language [3](#page-34-0)3 time settings [3](#page-34-0) 3 time zone 3 [3](#page-34-0) Tools [2](#page-29-0)8–3[1](#page-32-0) touchscreen calibrating [3](#page-38-0) 7 cleaning [4](#page-42-0) 1 settings 3 [3](#page-34-0) TourGuide 3[5](#page-36-0), [3](#page-40-0)9 traffic [2](#page-25-0)3, 23–24 adding traffic subscriptions 3 [4](#page-35-0) incidents [2](#page-24-0) 3 traffic receiver antenna [6](#page-7-0) transferring files 2 [7](#page-28-0) translating words [3](#page-31-0) 0 Travel Guide 3[8,](#page-39-1) [3](#page-40-0)9 trip computer page [1](#page-19-0) 8 trip information, reset [1](#page-20-0) 9 trip logs 2 [9,](#page-30-0) [3](#page-35-0) 4 deleting [2](#page-30-0) 9 editing [2](#page-30-0)9 saving 2[9](#page-30-0) sharing [2](#page-30-0)9 showing on map [2](#page-30-0)9 viewing [2](#page-30-0)9

turn-by-turn directions [1](#page-18-0) 7 turn List page [1](#page-18-0) 7

#### **U**

unit ID [3](#page-33-0)2 units, convert 3 [1](#page-32-0) updating maps [3](#page-38-0)7 software 3[7](#page-38-0), [3](#page-39-1)8 usage mode [9](#page-10-0), [3](#page-33-0) 2 USB [2](#page-28-0)7 eject [2](#page-28-0) 7 mass storage mode 2 [7](#page-28-0) user data, delete [3](#page-37-0) 6

#### **V**

vehicle icon [1](#page-18-0) 7, 3 [4](#page-35-0) Via Point, adding 1 [1](#page-12-0) voice dial [2](#page-23-1)2 voice language [3](#page-34-0) 3 voice mail [2](#page-22-0) 1 volume [1](#page-12-0) 1

#### **W**

WebUpdater [3](#page-39-1) 8 Where Am I? 2[8](#page-29-0) Where To? [1](#page-17-0)2–16 wireless headset [2](#page-26-0)5 world clock 3 [0](#page-31-0)

**Z** zoom [1](#page-16-0) 5

Download from Www.Somanuals.com. All Manuals Search And Download.

**For the latest free software updates (excluding map data) throughout the life of your Garmin products, visit the Garmin Web site at <www.garmin.com>.**

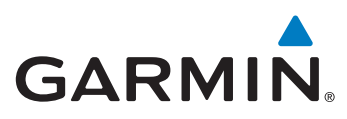

© 2009 Garmin Ltd. or its subsidiaries

Garmin International, Inc. 1200 East 151<sup>st</sup> Street, Olathe, Kansas 66062, USA

Garmin (Europe) Ltd. Liberty House, Hounsdown Business Park, Southampton, Hampshire, SO40 9RB UK

> Garmin Corporation No. 68, Jangshu 2nd Road, Shijr, Taipei County, Taiwan

> > <www.garmin.com>

May 2009 **Part Number 190-01026-00 Rev. B** Printed in Taiwan

Download from Www.Somanuals.com. All Manuals Search And Download.

Free Manuals Download Website [http://myh66.com](http://myh66.com/) [http://usermanuals.us](http://usermanuals.us/) [http://www.somanuals.com](http://www.somanuals.com/) [http://www.4manuals.cc](http://www.4manuals.cc/) [http://www.manual-lib.com](http://www.manual-lib.com/) [http://www.404manual.com](http://www.404manual.com/) [http://www.luxmanual.com](http://www.luxmanual.com/) [http://aubethermostatmanual.com](http://aubethermostatmanual.com/) Golf course search by state [http://golfingnear.com](http://www.golfingnear.com/)

Email search by domain

[http://emailbydomain.com](http://emailbydomain.com/) Auto manuals search

[http://auto.somanuals.com](http://auto.somanuals.com/) TV manuals search

[http://tv.somanuals.com](http://tv.somanuals.com/)